# $|O N$

# **ION F23**  10KW/15KW/20KW/25KW **Online Double-Conversion UPS**

User Guide

**info@ionups.com.au** www.ionups.com.au P: 1300 700 805

# Preface

### Usage

The manual contains information on installing, using, operation and maintenance of the Rack Mounted UPS. Please carefully read this manual prior to installation.

### Users

Technical Support Engineer

Maintenance Engineer

### **Note**

Our company is providing a full range of technical support and services. Customer can contact our local office or customer service center for help.

The manual will update irregularly, due to the product upgrading or other reasons.

Unless otherwise agreed the manual is only used as guide for users and any statements or information contained in this manual make no warranty expressed or implied.

# Contents

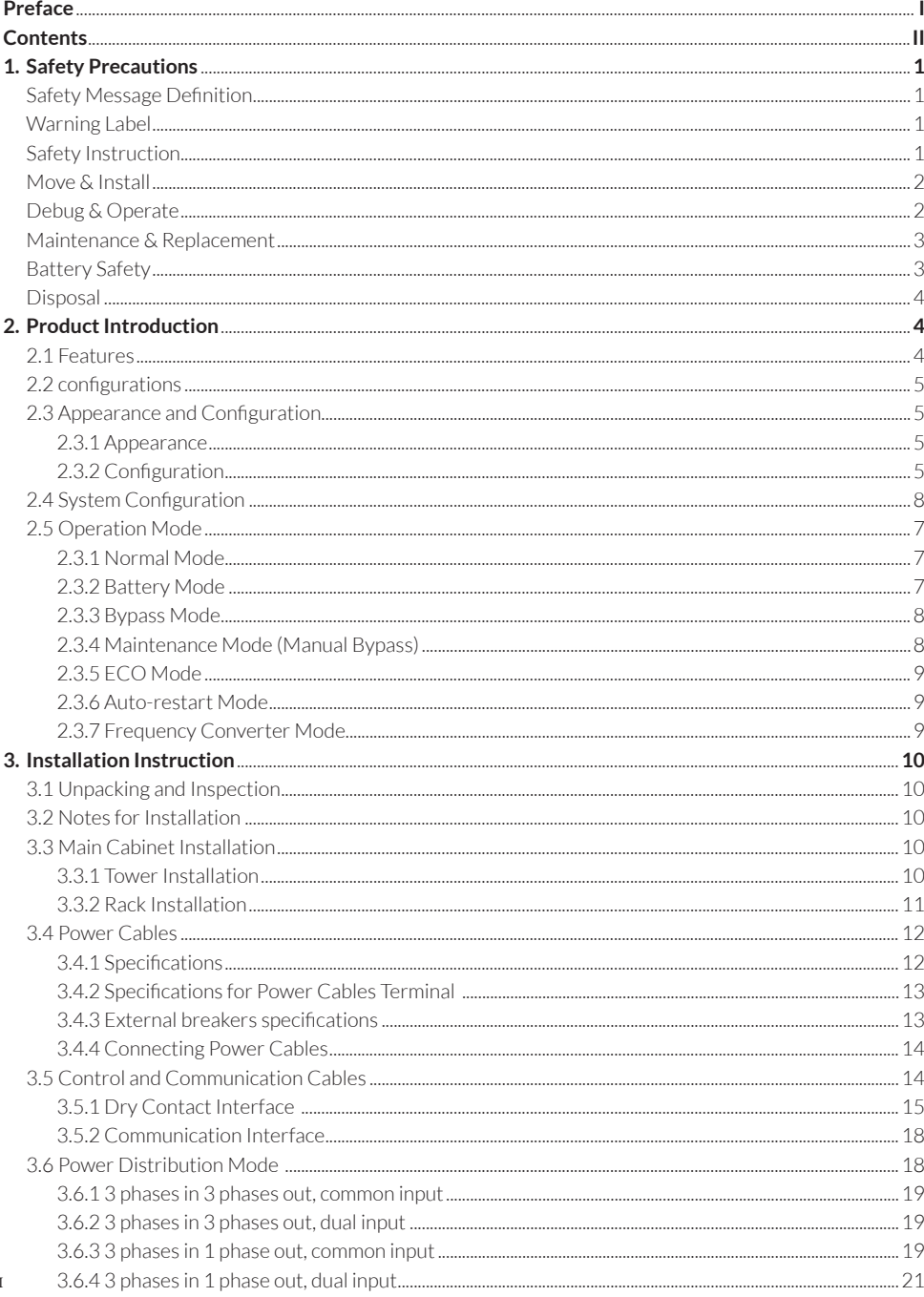

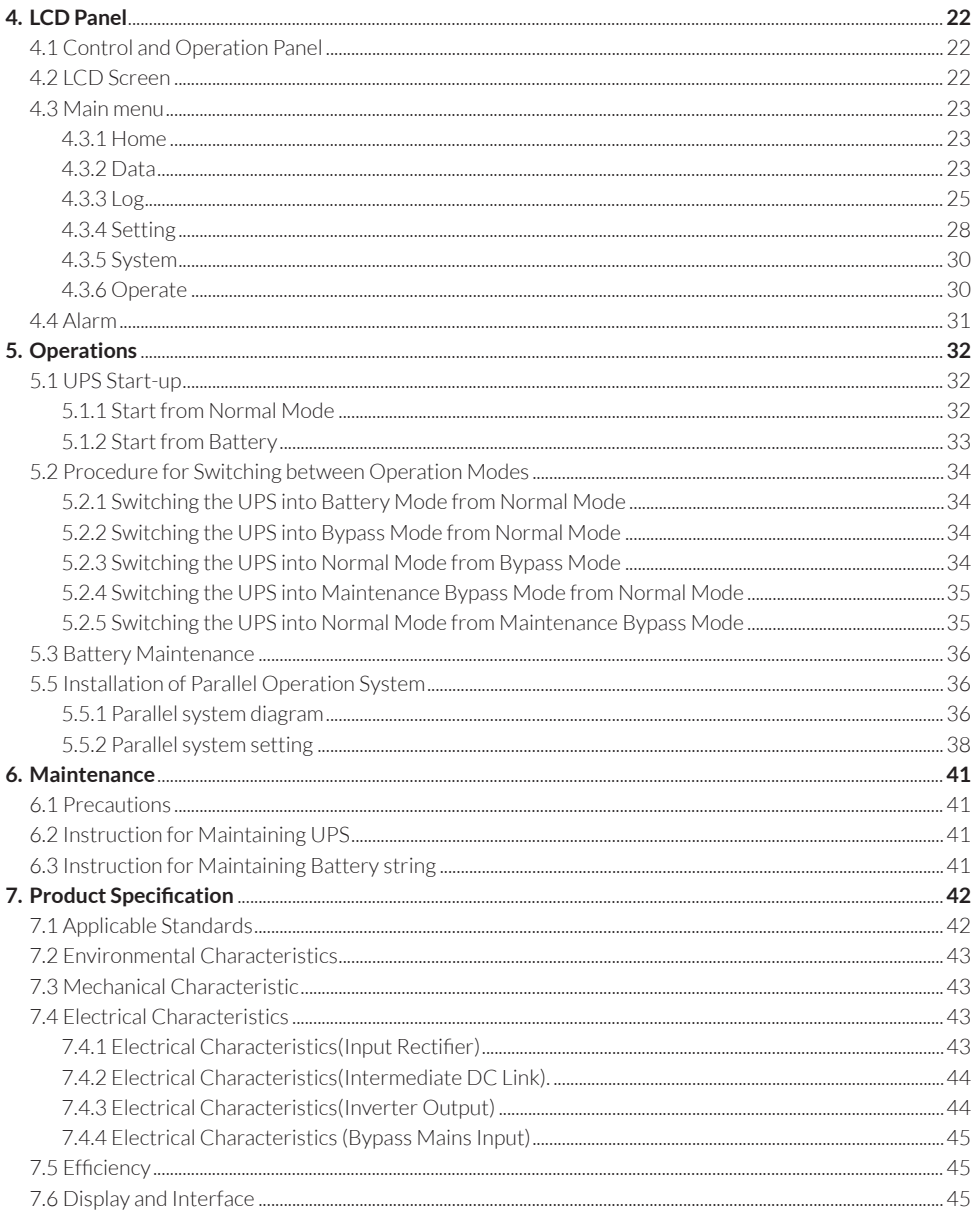

# 1. Safety Precautions

This manual contains information concerning the installation and operation of Tower UPS. Please carefully read this manual prior to installation.

The UPS cannot be put into operation until it is commissioned by engineers approved by the manufacturer (or its agent). Not doing so could result in personnel safety risk, equipment malfunction and invalidation of warranty.

### Safety Message Definition

Danger: Serious human injury or even death may be caused, if this requirement is ignored.

Warning: Human injury or equipment damage may be caused, if this requirement is ignored.

Attention: Equipment damage, loss of data or poor performance may be caused, if this requirement is ignored.

Commissioning Engineer: The engineer who installs or operates the equipment should be well trained in electricity and safety and familiar with the operation, debug, and maintenance of the equipment.

### Warning Label

The warning label indicates the possibility of human injury or equipment damage, and advises the proper step to avoid the danger. In this manual, there are three types of warning labels as below.

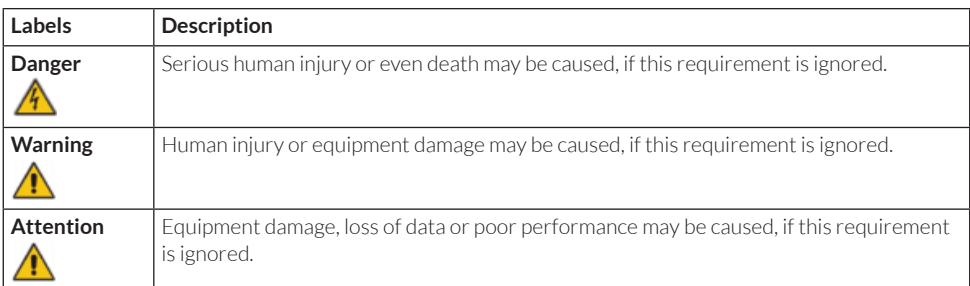

### Safety Instruction

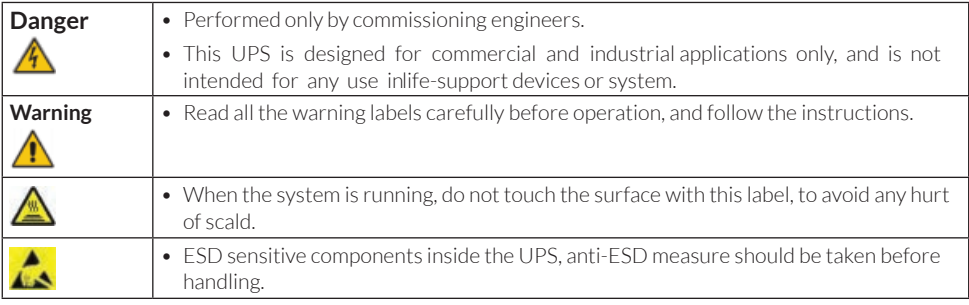

### Move & Install

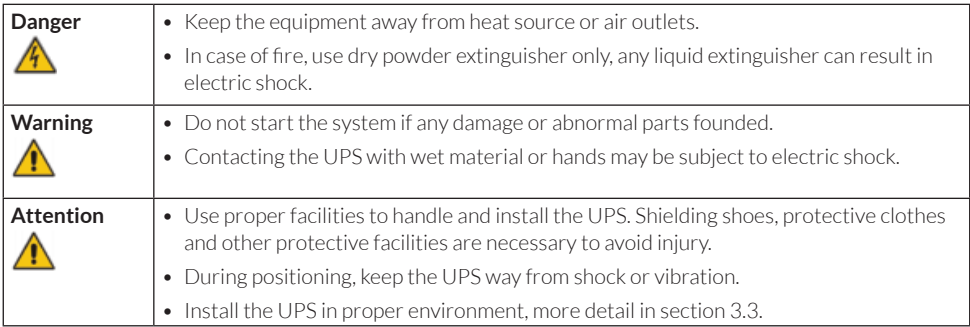

### Debug & Operate

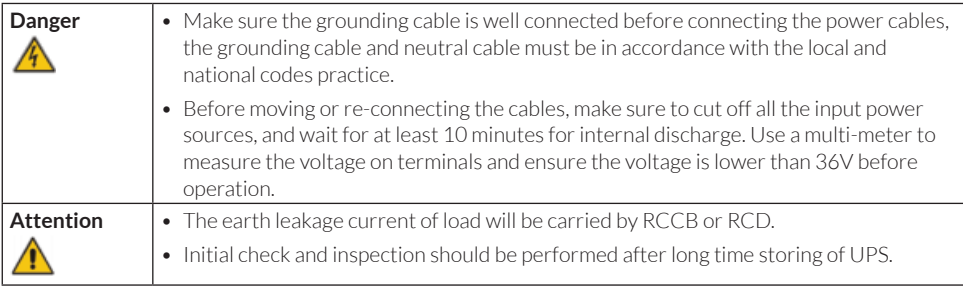

### Maintenance & Replacement

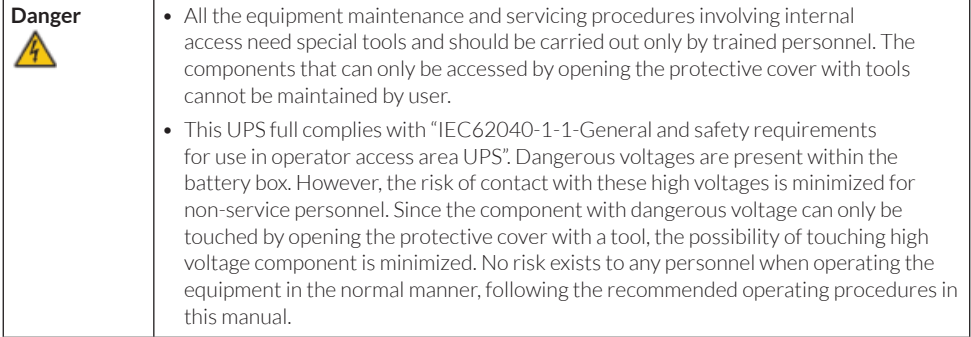

### Battery Safety

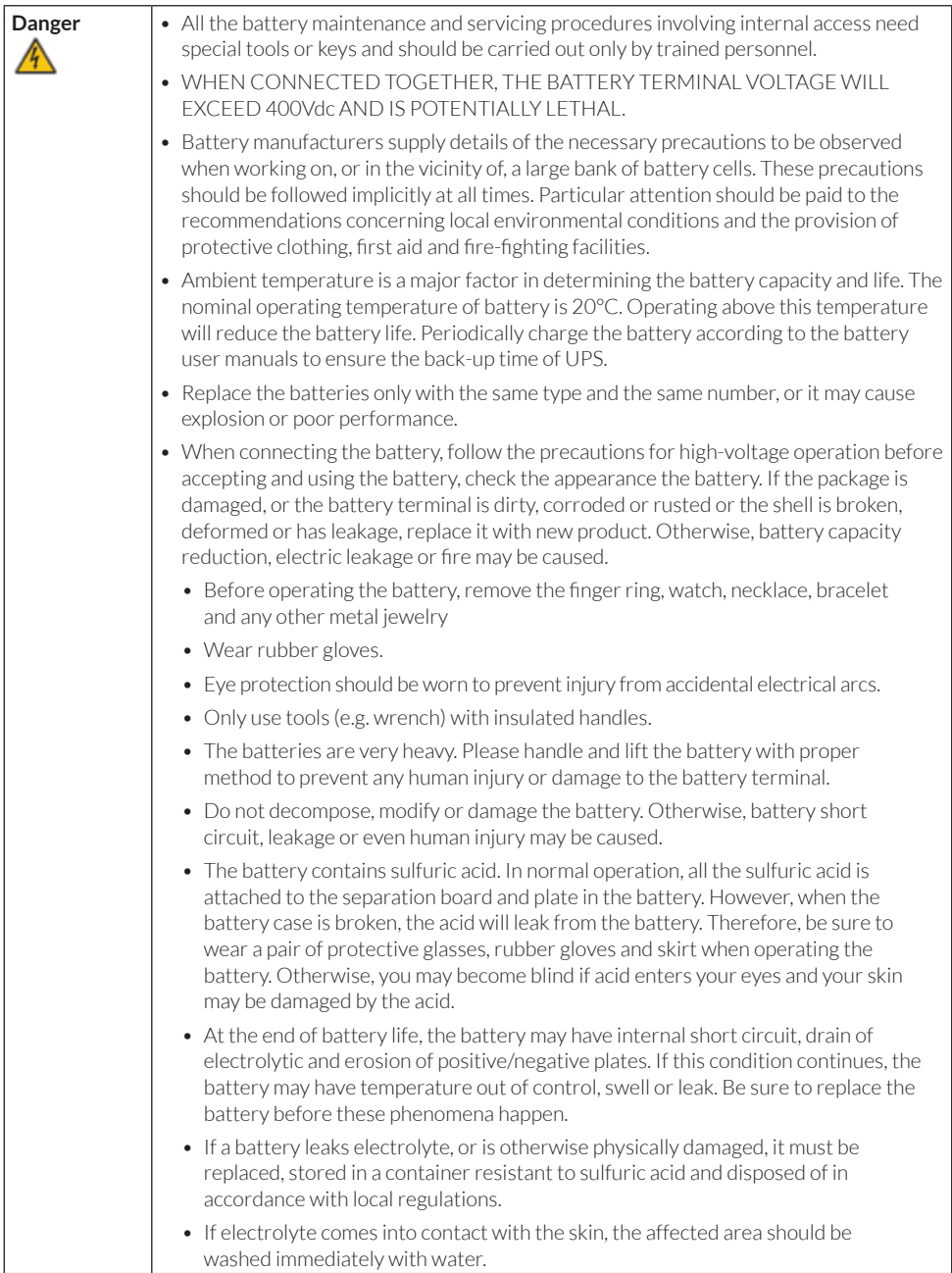

### Disposal

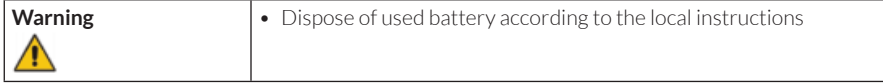

## 2. Product Introduction

The series rack-mountable UPS using on-line double conversion design and DSP based digital control. It supplies stable and uninterrupted power for the important load. It can eliminate the power supply surge, instantaneous high/low voltage, harmonic and frequency offset pollution, to provide high quality electrical energy to customers

### 2.1 Features

This product contains the following features:

- 1. Higher load carrying capacity with an output power factor of 1
- 2. Compatible with 3/3 and 3/1 output modes
- 3. Can be inserted into the standard server rack
- 4. Can be connected in parallel, up to 3 + 1 parallel mode
- 5. The full load efficiency is greater than 95%, and half load efficiency can reach 95.5%
- 6. The thickness is 3U, support tower installation, meet the user's different requirements
- 7. Operation panel is 5 inch LCD screen display, which is convenient for users to understand the working state and parameters of UPS more intuitively
- 8. Standard: RS232, RS485, Cold Start, Dry Contact; Optional: LBS, Parallel Card, USB, SNMP Card
- 9. The battery number can be set from 32 to 44. The maximum charging power is 20% of the output power
- 10. Full digital and intelligent battery management function to extend battery life
- 11. With fan fault detection and automatic identification function
- 12. With intelligent fan design, fan speed can be automatically adjusted according to the load status, reducing power consumption and noise
- 13. EPO interface to provide remote shutdown function
- 14. Using DSP full digital control technology, the system has high stability, self-protection and fault diagnosis ability

### 2.2 Configurations

The configuration table for UPS is shown in table 2.2:

#### **Table 2.2 UPS configuration table**

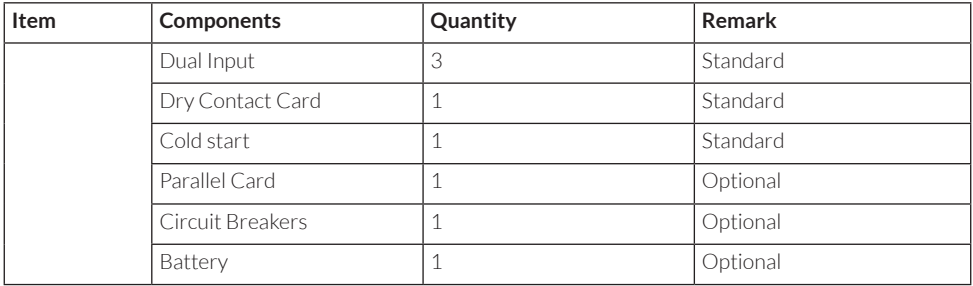

### 2.3 Appearance and Configuration

#### **2.3.1 Appearance**

The appearance of the UPS is shown in Figure 2-1:

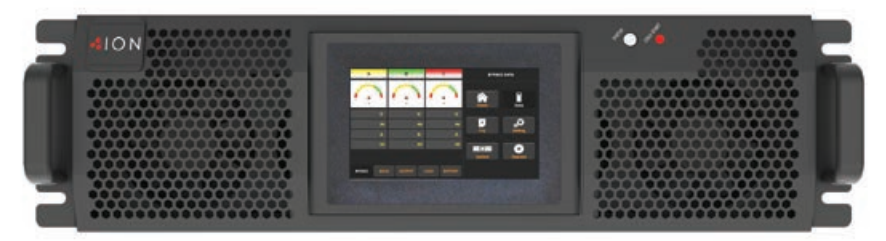

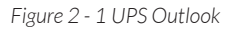

 **Note: Non professionals are forbidden to open the case cover, otherwise there may be an electric shock hazard.**

### **2.3.2 Configuration**

Operation display panel:

The UPS front panel unit is shown in Figure 2-1. The operation display panel is located on the front panel of the UPS, providing the LED indicator, the LCD display and the control button. See the "operation display panel" for more details.

### **Rear panel**

As shown in Figure 2-2, the UPS rear panel offers the following components:

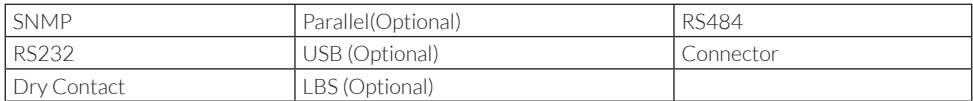

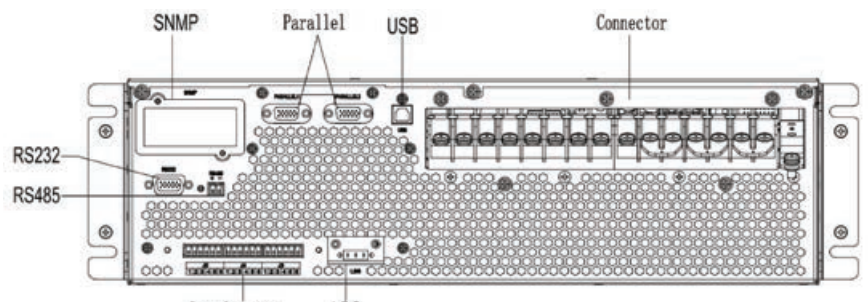

Dry Contact LBS

*20K/25K rear panel*

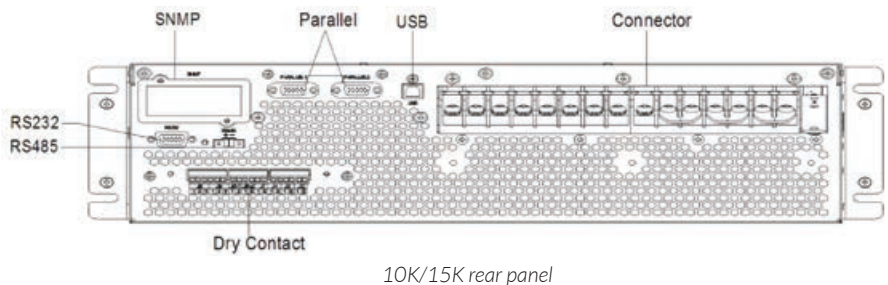

*Figure 2-2 UPS rear panel*

### 2.4 System Configuration

The Rack Mounted UPS is configured by the following part: Rectifier, Charger, Inverter, Static Switch. One or several battery strings should be installed to provide backup energy once the utility fails. The UPS structure is shown in Fig.2-3.

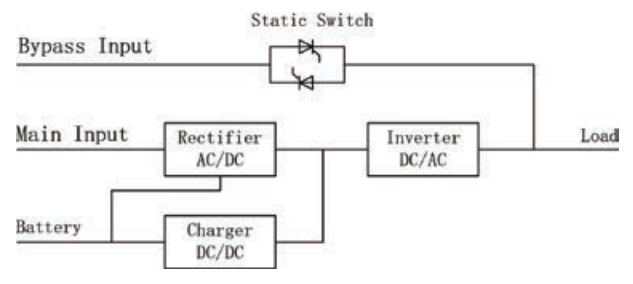

*Fig. 2-3 UPS Configuration*

### 2.5 Operation Mode

The UPS is an on-line, double-conversion UPS that permits operation in the following modes:

- Normal mode
- Battery mode Bypass mode
- Maintenance mode (manual bypass)
- ECO mode
- Auto-restart mode
- Frequency Converter mode

### **2.5.1 Normal Mode**

The inverter of UPS continuously supply the critical AC load. The rectifier/charger derives power from the AC mains input source and supplies DC power to the inverter while simultaneously FLOAT or BOOST charging its associated backup battery. The Normal mode structure is shown in Fig.2-4.

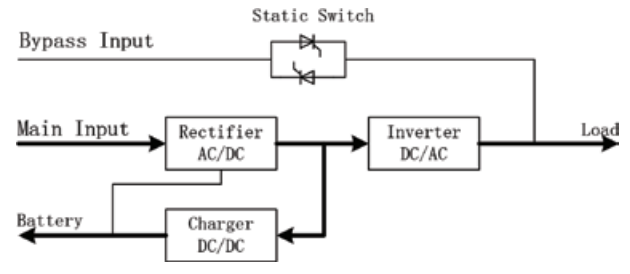

*Fig 2-4 Normal mode operation diagram*

### **2.5.2 Battery Mode**

Upon failure of the AC mains input power, the inverter of UPS, which obtain power from the battery, supply the critical AC load. There is no interruption in power to the critical load upon failure. After restoration of the AC mains input power, the" Normal mode" operation will continue automatically without the necessity of user intervention. The Battery mode structure is shown in Fig.2-5.

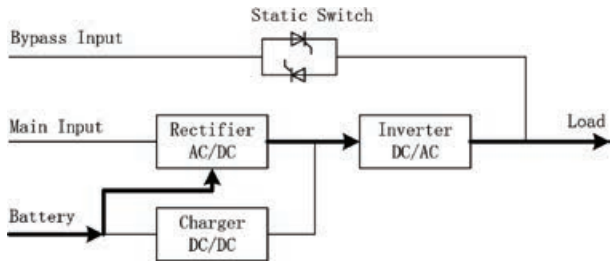

*Fig 2-5 Battery mode operation diagram*

 **Note: With the function of Battery cold start, the UPS may start without utility. See more detail in section5.1.2.**

### **2.5.3 Bypass Mode**

If the inverter overload capacity is exceeded under Normal mode, or if the inverter becomes unavailable for any reason, the static transfer switch will perform a transfer of the load from the inverter to the bypass source, with no interruption in power to the critical AC load. Should the inverter be asynchronous with the bypass, the static switch will perform a transfer of the load from the inverter to the bypass with power interruption to the load. This is to avoid large cross currents due to the paralleling of unsynchronized AC sources. This interruption is programmable but typically set to be less than 3/4 of an electrical cycle, e.g., less than 15ms (50Hz) or less than 12.5ms (60Hz). The action of transfer/re-transfer can also be done by the command through monitor. The Bypass mode structure is shown in Fig.2-6.

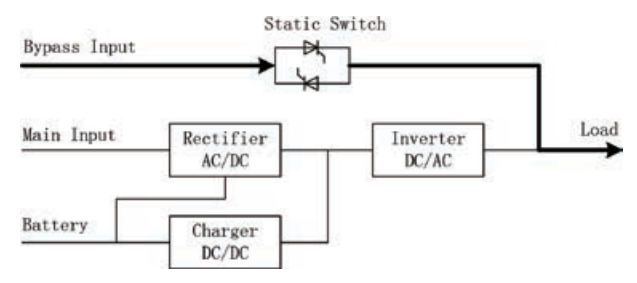

*Fig. 2-6 Bypass mode operation diagram*

#### **2.5.4 Maintenance Mode (Manual Bypass)**

A manual bypass switch is available to ensure continuity of supply to the critical load when the UPS becomes unavailable e.g. during a maintenance procedure. The Maintenance mode structure is shown in Fig.2-7.

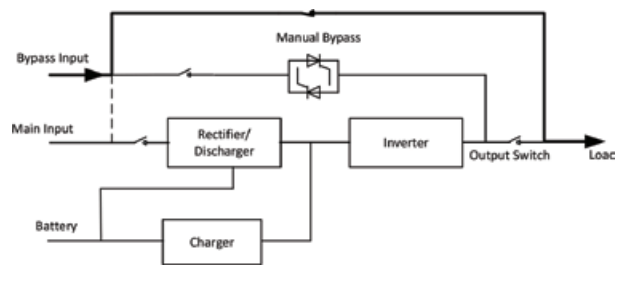

*Fig .2-7Maintenance mode operation diagram*

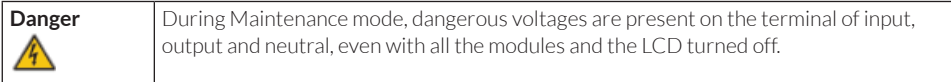

### **2.5.5 ECO Mode**

To improve system efficiency, UPS rack system works in Bypass mode at normal time, and inverter is standby. When the utility fails, the UPS transfers to Battery Mode and the inverter powers the loads. The ECO mode structure is shown in Fig.2-8.

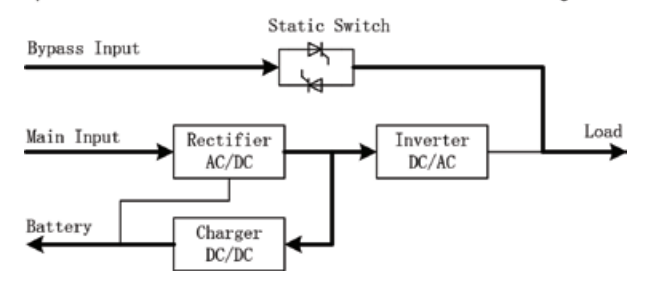

*Fig.2-8ECO Mode operation diagram*

#### **Note: There is a short interruption time (less than 10ms) when transfer from ECO mode to battery mode, it must be sure that the interruption has no effect on loads.**

### **2.5.6 Auto-restart Mode**

The battery may become exhausted following an extended AC mains failure. The inverter shuts down when the battery reaches the End of Discharge Voltage (EOD). The UPS may be programmed to "System Auto Start Mode after EOD". The system starts after a delay time when the AC mains recover. The mode and the delay time are programmed by the commissioning engineer.

### **2.5.7 Frequency Converter Mode**

By setting the UPS to Frequency Converter mode, the UPS could present a stable output of fixed frequency (50 or 60Hz), and the bypass static switch is not available.

# 3. Installation Instruction

This chapter introduces UPS installation, include unpacking and inspection, main Cabinet Installation, cables connection.

### 3.1 Unpacking and Inspection

- 1. Unpack the packaging and check the package contents. The shipping package contains:
	- $-1$   $1$   $1$   $P$   $S$
	- 1 user manual
- 2. Inspect the appearance of the UPS to see if there is any damage during transportation. Do not turn on the unit and notify the carrier and dealer immediately if there is any damage or lacking of some parts.
- 3. If you need tower type installation, you need to find the support block and the middle seat in advance. You need a support seat and 2 middle seats

### 3.2 Notes for Installation

- 1. The UPS must be installed in a location with good ventilation, far away from water, inflammable gas and corrosive agents.
- 2. Ensure the air vents on the front and rear of the UPS are not blocked. Allow at least 0.5m of space on each side.
- 3. Condensation to water drops may occur if the UPS is unpacked in a very low temperature environment. In this case it is necessary to wait until the UPS is fully dried inside out before proceeding installation and use. Otherwise there are hazards of electric shock.

**Notice** UPS operation in sustained temperature outside the range of 15-25°C (59°-77°F) reduces battery life.

### 3.3 Main Cabinet Installation

Two installation modes are available: Tower installation and Rack installation, depending on available space and user considerations. You can select an appropriate installation mode according to the actual conditions.

### **3.3.1 Tower Installation**

Various installation configurations are available: single UPS, single UPS with single or multiple battery cabinets. Their installation methods are all the same.

Please prepare support bases and spacers before installation

1. Take out the support bases and spacers and then assemble the spacer and the support bases, shown as Fig.3-1.

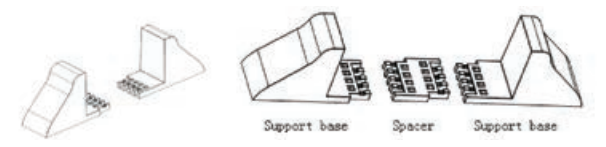

*Fig.3- 1Support Bases and Spacers Assembly*

2. Place the UPS on the support bases, shown as Fig.3-2.

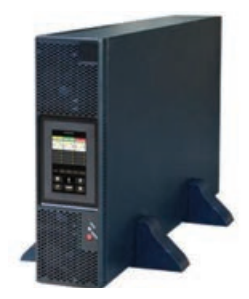

*Fig.3-2 Tower Installation*

3. Remove the LOGO in the upper right corner, turn it 90 degrees counterclockwise, and then insert it.

### **3.2.2 Rack Installation**

Battery cabinets must be installed firstly because battery cabinets are too heavy. And two or more installation personnel are required to install them at the same time. Please install them from bottom to top.

- 1. Install the guide rail
- 2. Put the UPS and battery cabinet on the guide rail, fix the units to the service rack, shown as Fig.3-3.

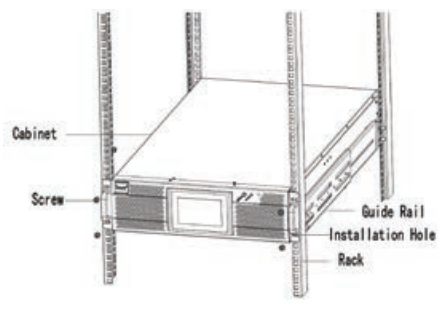

*Fig.3-3 Rack Mounted Installation*

### 3.4 Power Cables

### **3.4.1 Specifications**

The UPS power cables are recommended in Table 3.2.

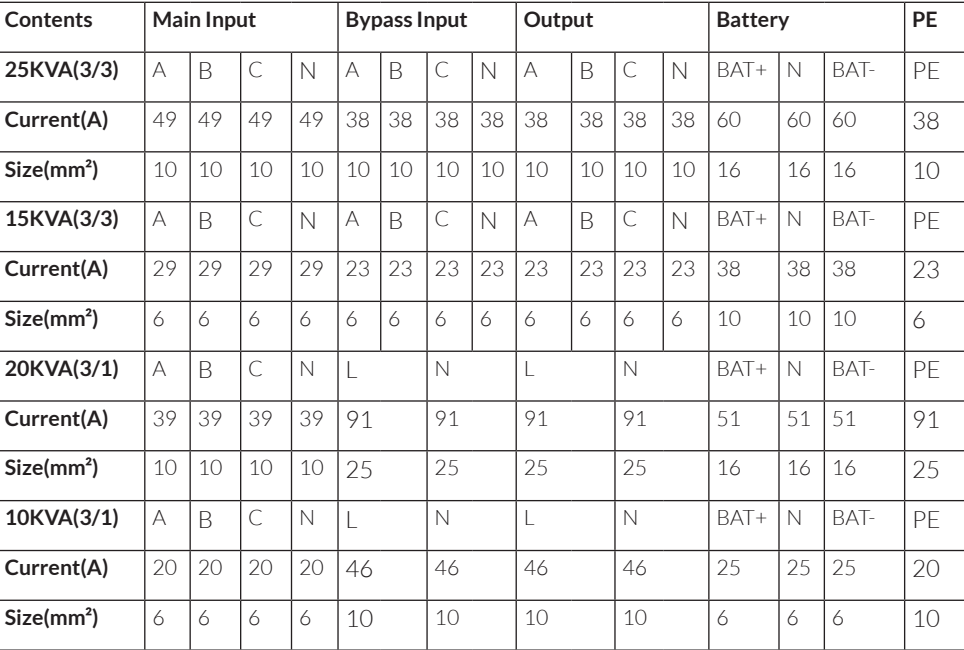

Table 3.2 Recommended cables for power cables

#### **Note**

The recommended cable section for power cables are only for situations described below:

- Ambient temperature 30*0*C.
- AC loss less than 3%, DC loss less than1%, The length of the AC power cables are no longer than 50 m and the length of the DC power cables are no longer than 30 m.
- Currents listed in the table are based on the 208V system (Line-to-line voltage).
- The size of neutral lines should be 1.5~1.7 times the value listed above when the predominant loads non-linear.

### **3.4.2 Specifications for Power Cables Terminal**

Specifications for power cables connector are listed as Table 3.3.

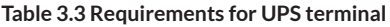

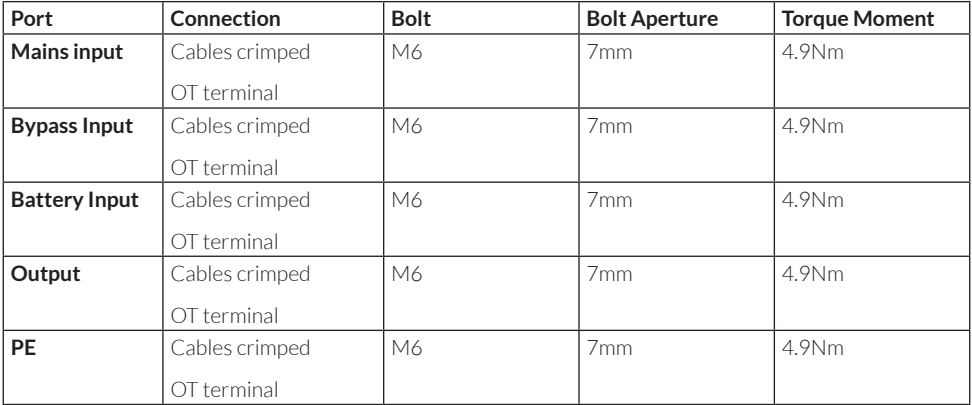

#### **3.4.3 External breakers specifications**

UPS external air breaker recommendations are shown in table 3.4.

#### **Table 3.4 UPS external breaker recommendation**

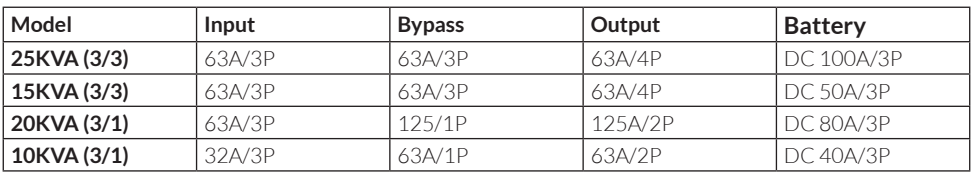

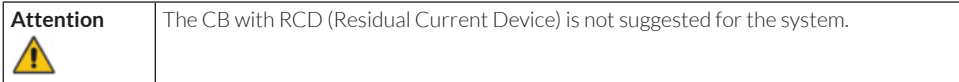

### **3.4.4 Connecting Power Cables**

The steps of connecting power cables are as follows:

- 1. Verify that all the switches of the UPS are completely open and the UPS internal maintenance bypass switch is open. Attach necessary warning signs to these switches to prevent unauthorized operation.
- 2. Open the back door of the cabinet, remove the plastic cover. The input and output terminal, battery terminal and protective earth terminal are shown in Fig.3-4

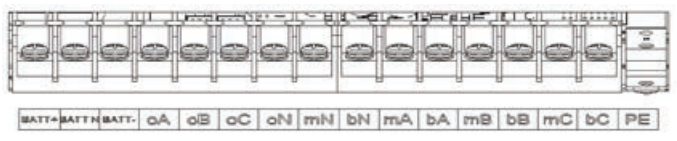

*Fig.3-4 connections terminals*

- 1. Connect the protective earth wire to protective earth terminal (PE).
- 2. Connect the AC input supply cables to the Input terminal and AC output supply cables to the Output terminal.
- 3. Connect the Battery cables to the Battery terminal.
- 4. Check to make sure there is no mistake and re-install all the protective covers.

#### **Note: mA, mB, mC standard for Main input phase A, B and C; bA, bB, bC standard for Bypass Input phase A, B and C.**

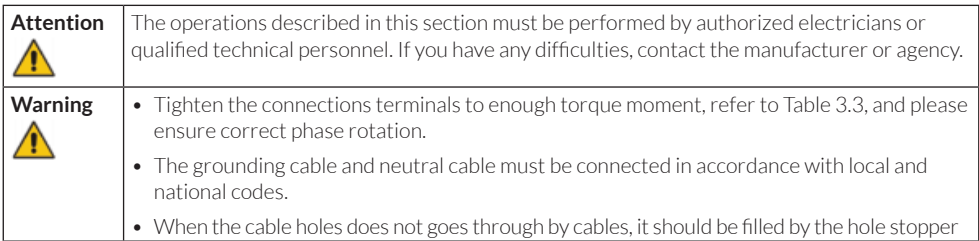

### 3.5 Control and Communication Cables

The rear panel of the cabinet provides dry contact interface(J2-J9) and communication interface (RS232, RS485, SNMP, Parallel card interface and USB port), as it is shown in Fig.3-5.

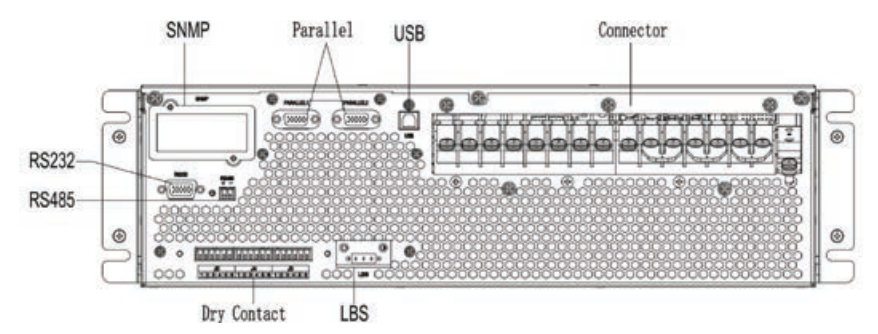

*Fig.3-5 Dry contact & communication interface*

### **3.5.1 Dry Contact Interface**

Dry contact interface includes port J2-J9 and the functions of the dry contact are shown in Table 3.5.

#### **Table 3.5 Functions of the port**

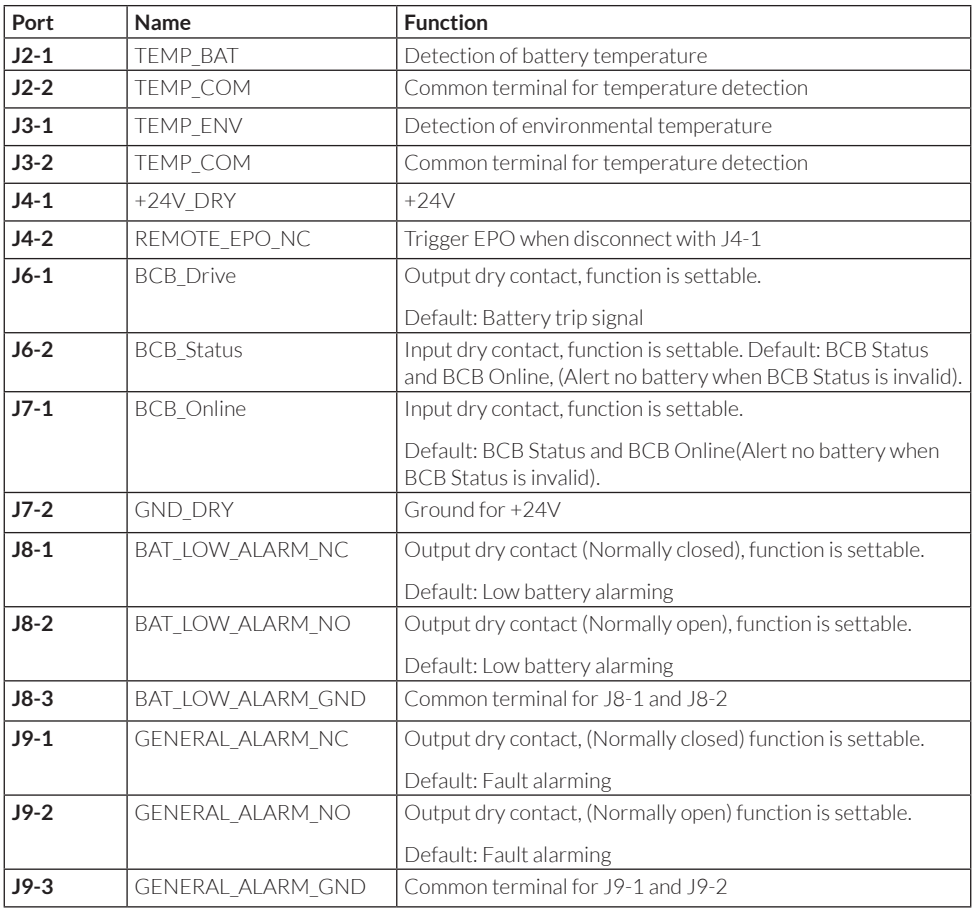

#### **Note**

The settable functions for each port can be set by the monitor software. The default functions of each port are described as follows.

### **Battery Warning Output Dry Contact Interface**

The input dry contact J2 and J3 can detect the temperature of batteries and environment respectively, which can be used in environment monitoring and battery temperature compensation.

Interfaces diagram for J2 and J3 are shown in Fig.3-6, the description of interface is in Table 3.6.

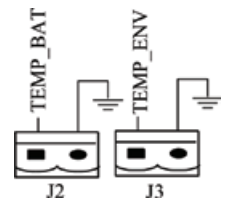

*Fig.3-6 J2 and J3 for temperature detecting* 

#### **Table 3.6 Description of J2 and J3**

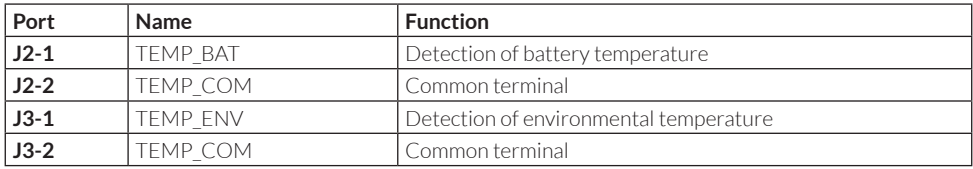

#### **Note**

Specified temperature sensor is required for temperature detection (R25=5Kohm, B25/50=3275), please confirm with the manufacturer, or contact the local maintenance engineers when placing an order.

### **Remote EPO Input Port**

J4 is the input port for remote EPO. It requires shorting NC and +24Vduring normal operation, and the EPO is triggered when opening NC and +24V. The port diagram is shown in Fig.3-7, and port description is shown in Table 3.7.

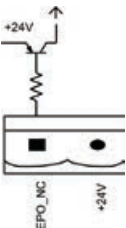

*Fig.3-7 Diagram of input port for remote EPO*

#### **Table 3.7 Description of input port for remote EPO**

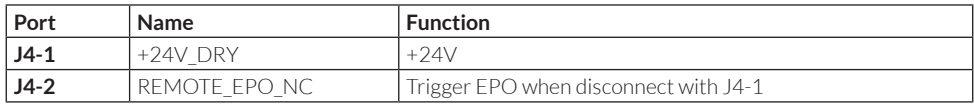

### **BCB Input Port**

The default function ofJ6 and J7 are the ports of BCB. The port diagram is shown in Fig.3-8, and description is shown in Table 3.8.

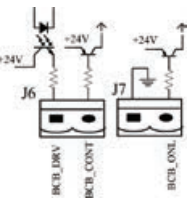

*Fig.3-8BCB Port*

#### **Table 3.9 Description of BCB port**

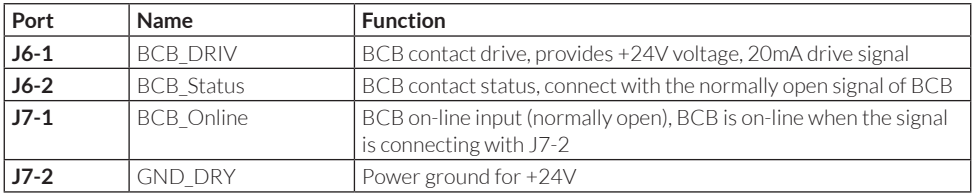

#### **Battery Warning Output Dry Contact Interface**

The default function ofJ8 is the output dry contact interface, which presents the battery warnings of low or excessive voltage, when the battery voltage is lower than set value, an auxiliary dry contact signal will be activated via the isolation of a relay. The interface diagram is shown in Fig.3-9, and description is shown in Table 3.9.

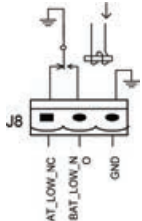

*Fig.3-9Battery warning dry contact interface diagram*

#### **Table3.9 Battery warning dry contact interface description**

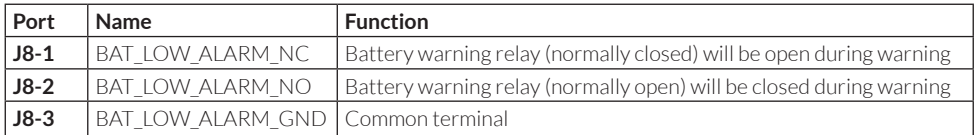

### **General Alarm Output Dry Contact Interface**

The default function ofJ9 is the general alarm output dry contact interface. When one or more warnings are triggered, an auxiliary dry contact signal will be active via the isolation of a relay. The interface diagram is shown in Fig.3-10, and description is shown in Table 3.10.

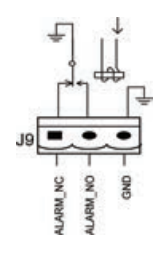

*Fig.3-10 Integrated warning dry contact interface diagram* 

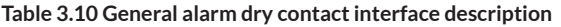

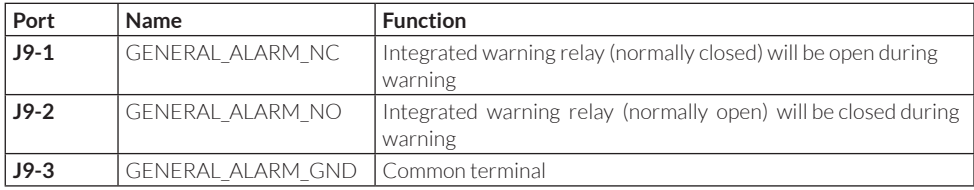

#### **3.5.2 Communication Interface**

RS232, RS485 and USB port provide serial data which can be used for commissioning and maintenance by authorized engineers or can be used for networking or integrated monitoring system in the service room.

SNMP: Used on site installation for communication (Optional). Parallel card interface: Cabinet parallel (Optional).

### 3.6 Power Distribution Mode

Stand-alone UPS has two power distribution modes: Either use matching COP power distribution options or users install the external breakers.

According to the needs of the user, distribution cable connection is divided into four types:

- 3 phases in 3 phases out, common input;
- 3 phases in 3 phases out, dual input;
- 3 phases in 1 phase out, common input;
- 3 phases in 1 phase out, dual input;

### **3.6.1 3 phases in 3 phases out, common input**

Use No.1 copper bar to connect mA & bA, mB & bB, mC & bC; As shown in Figure 3-11

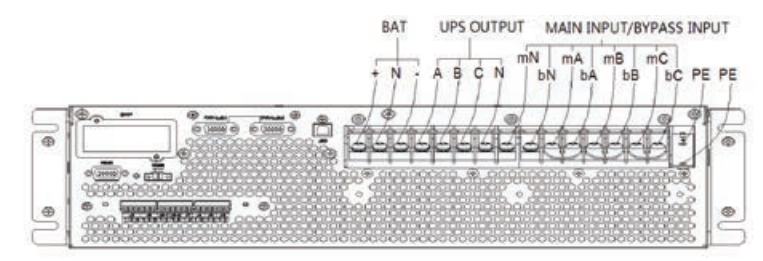

*Fig. 3-11 3 phases in 3 phases out, common input*

### **3.6.2 3 phases in 3 phases out, dual input**

Remove No.1 copper bar, and then connect the cables as shown in Figure 3-12

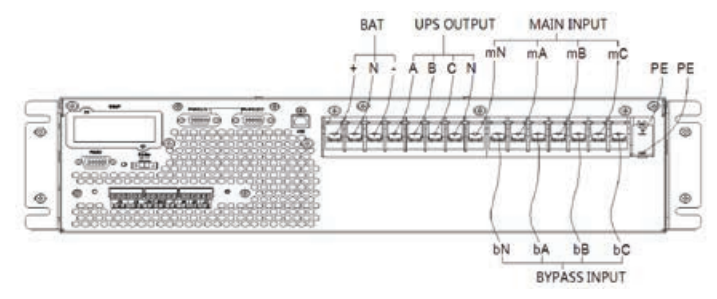

*Fig. 3-123 phases in 3 phases out, dual input*

### **3.6.3 3 phases in 1 phase out, common input**

- 1. The default setting is 3 in 3 out system, if you need to change the system into 3 in 1 out, operation as follows:
	- a. Remove all copper bars, connect input cable only(no bypass/output/battery). As shown in Figure 3-13:

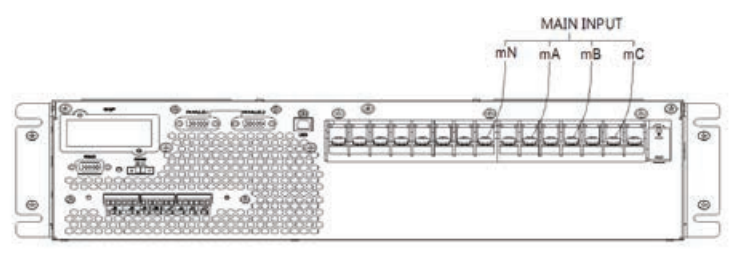

*Fig. 3-13 Main line input connection diagram*

- b. Unplug the short contact terminal of the dry contact interface J4(EPO)
- c. Power on; Use MTR configure as Fig. 3-14. Change rated capacity and use capacity to 20, enable the Out 3/1 option. After that, power off and power on the UPS.

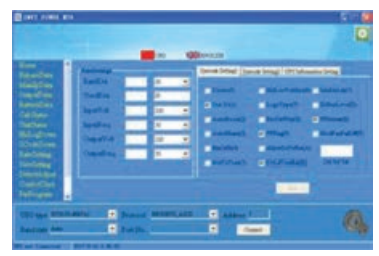

*Fig. 3-14 Settings*

2. Short-circuit mA, bA, bB, bC with No.6 copper bar; Short-circuitBAT-N, oN, bN, mN with No.7 copper bar; Short-circuit A, oB, oC with No.4 copper bar. As shown in figure 3-15

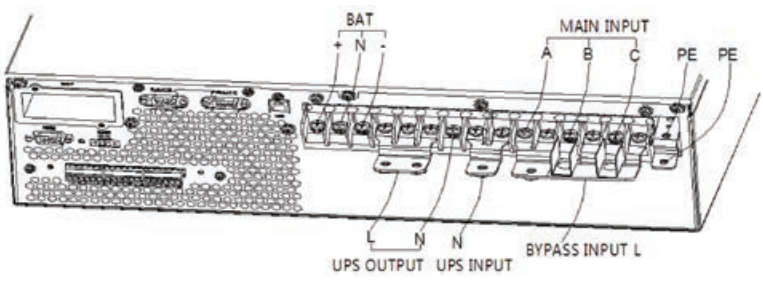

*Fig. 3-15 3 phases in 1 phase out, common input*

3. In Figure 3-16, mounter the insulating film (accessory) to the No.6 copper bar, and fixed in the corresponding position with the plastic rivet, as shown in figure 3-27

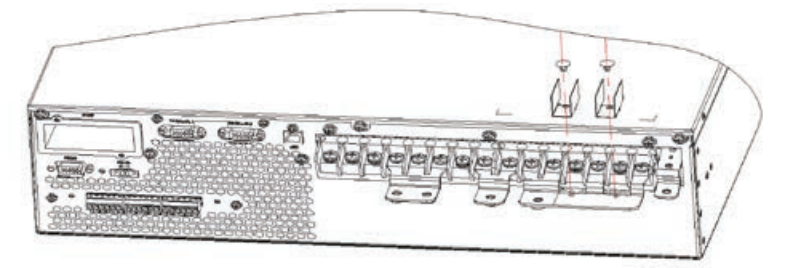

*Fig. 3-16 Fix insulation film*

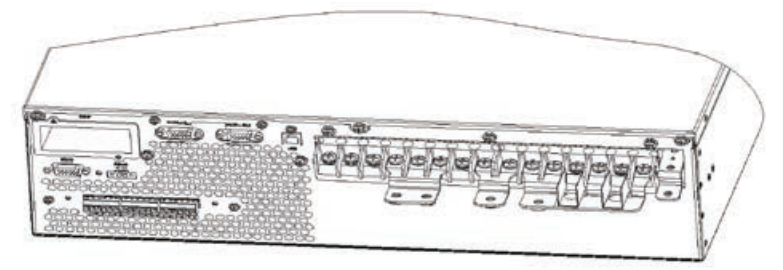

*Fig. 3-17 Graphic of insulation film fixed*

- 4. Connect input phase A to No.6 copper bar 6 , then connect input phase A and phase B to mB and mC;
- 5. Connect output cable to No.4 copper bar;
- 6. Connect bypass input N, output N, Main input N to No.7 copper bar.

### **3.6.4 3 phases in 1 phase out, dual input**

- 1. According to section 3.6.3, first step is to change system into 3 in 1 out system
- 2. As shown in Figure 3-18, use No.5 copper bar to connect bA, bB, bC terminal, use No.7 copper bar to connect BATN, oN, bN, mN terminal, use No.4 copper bar to connect oA, oB, oC terminal.

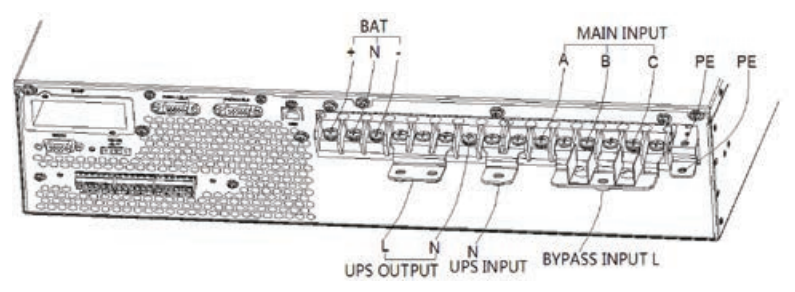

*Fig. 3-18 Wiring diagram of 3 phases in 1 phase out, dual input*

3. In Figure 3-19, mount the insulating film (accessory) to the No.5 copper bar, and fixed in the corresponding position with the plastic rivet, as shown in figure 3-20.

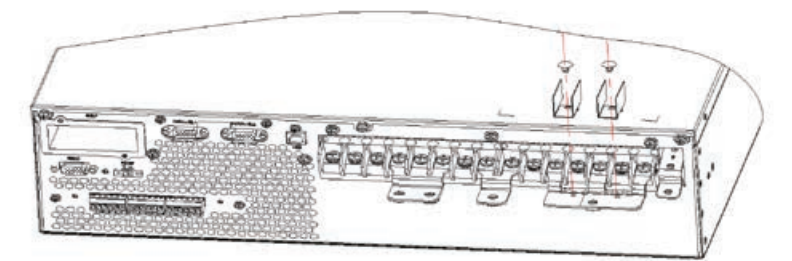

*Fig. 3-19 Fix insulation film*

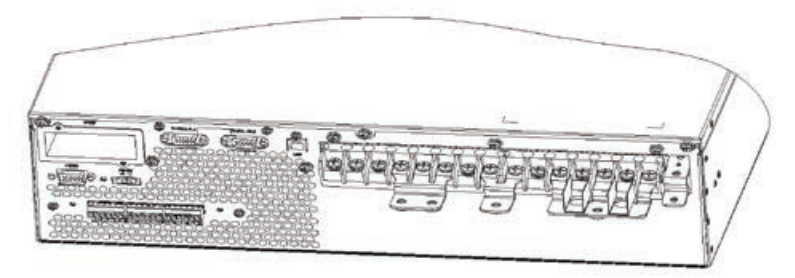

*Fig. 3-20 Graphic of insulation film fixed*

- 4. Connect bypass input to No.5 copper bar, then connect input A, B, C cables to UPS's mA, mB, mC
- 5. Connect output cable to No.4 copper bar
- 6. Connect bypass input N, output N, Main input N to No.7 copper bar

# 4. LCD Panel

This chapter introduces the functions and operator instructions of the operator control and display panel in detail, and provides LCD display information, including LCD display types, detailed menu information, prompt window information and UPS alarm information.

### 4.1 Control and Operation Panel

The operation control panel of UPS is located on the front panel of the case. By operating the LCD, the UPS can be operated, controlled, and checked for all its parameters, operating status, and alarm information. As shown in Figure 4-1

The front panel of the UPS can be divided into three parts: status indicator, LCD display, cold-start operation key. The front panel components of the UPS are described in table 4-1.

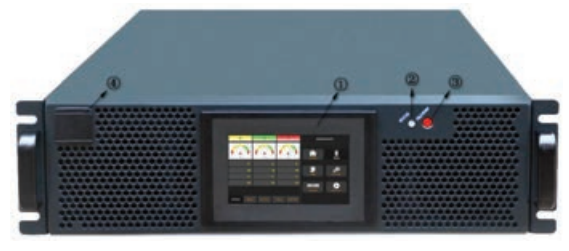

*Figure 4-1 Front panel of UPS*

#### **Table 4-1 Description of front panel components**

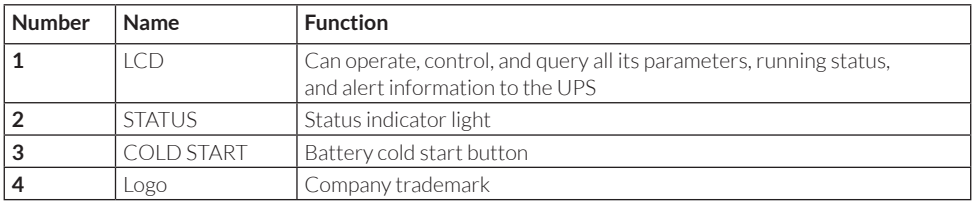

### 4.2 LCD Screen

After the monitoring system starts self-test, the system enters the home page, following the welcome window. The home page is shown in Fig.4-2.The system home page description is shown in Table 4-2:

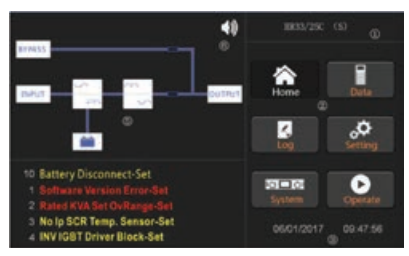

*Fig.4-2 Home page*

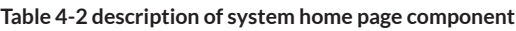

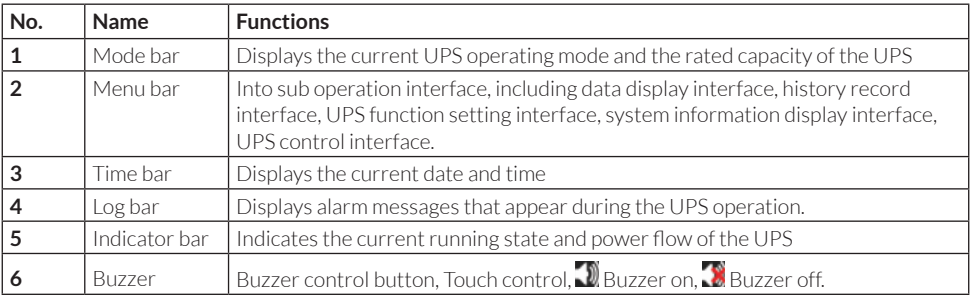

### 4.3 Main menu

The main menu includes Cabinet, Data, Setting, Log, Operate and System and it is described in details below.

### **4.3.1 Home**

Touch "Home" icon and the system enter the page of the Data, as it is shown in Fig.4-2.

### **4.3.1 Data**

Touch "Data" icon and the system enter the page of the Data, Here can check the bypass, main, output, load and battery information, as is shown in Fig.4-4.

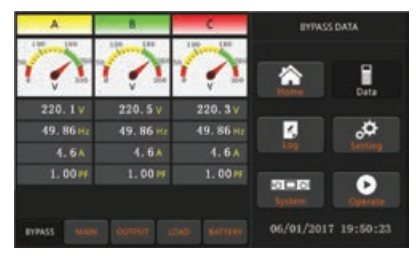

*Figure 4-4 Data display page (bypass data)*

The bypass data page displays bypass voltage, frequency, current, power factor.

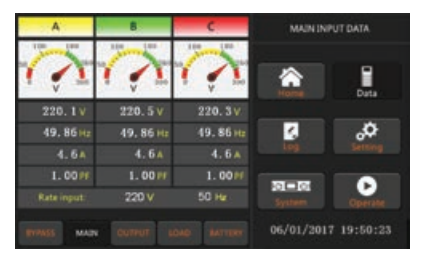

*Figure 4-5 Data display page (main input)*

The main input data page displays voltage, frequency, current, power factor, rated input voltage and frequency.

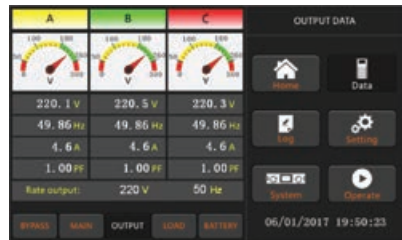

*Figure 4-6 data display page (output data)*

The output data page displays the output voltage of each phase, the output frequency, the output current, the output power factor, the rated output voltage and the frequency.

| A               |          |                 |                | LOAD DATA |  |
|-----------------|----------|-----------------|----------------|-----------|--|
|                 |          |                 |                |           |  |
| 100%            | 100%     | 100%            |                |           |  |
| 60%             | 60%      | 60%             |                | Data      |  |
| 0.0%            | 0.0%     | 0.0%            | k.             |           |  |
| 0.0 kw          | 0.0kW    | 0. Okw.         |                |           |  |
| 0.0 kVA         | 0.0 kW   | 0. Okva         |                |           |  |
| <b>O.</b> OkVar | O. Davan | <b>O.</b> Okvar | <b>KOLD 01</b> |           |  |

*Figure 4-7 Data display page (load data)*

The load data page displays each phase output load percentage, the load power, the load active power, and the load reactive power.

| <b>BATTERY INFORMATION</b>               |                        |                | <b>BATTERY DATA</b> |      |
|------------------------------------------|------------------------|----------------|---------------------|------|
|                                          | 100%<br>47             |                |                     | Data |
| 0.0V<br>0.0A                             | Capacity               | 0.0.9          | Ł                   |      |
| 0.0V                                     | <b>0.0 A Remain T.</b> | 0.0M           |                     |      |
|                                          | <b>Battery:</b>        | -- 40          |                     |      |
| <b>Ischarge Times</b>                    | 0 Archieff:            | ۲Ć             | <b>ADC</b>          |      |
| $m \geq T$<br><b><i><u>Bland</u></i></b> | 0.0 Days. Discharge:   | 0.0H           |                     |      |
|                                          |                        | <b>BATTERY</b> | 01/05/2017 19:50:23 |      |

*Figure 4-8 Data display page (battery data)*

The battery data display page displays key parameters of battery, such as battery voltage, battery current, battery capacity, etc.

### **4.3.3 Log**

Touch the "Log" icon, and the system enters the interface of the Log, as it is shown in Fig.4-9.The log is listed in reverse chronological order (i.e. the first on the screen with #1 is the most new), which displays the events, warnings and faults information and the data and time they occur and disappear.

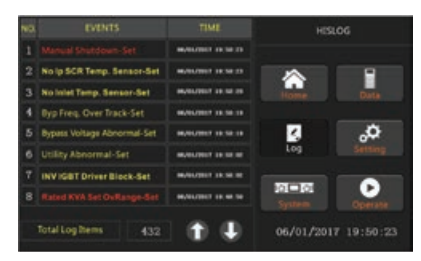

*Fig.4-5Log page*

The following Table 4.4 gives events of UPS History Log.

#### **Table 4.4 List of History Log**

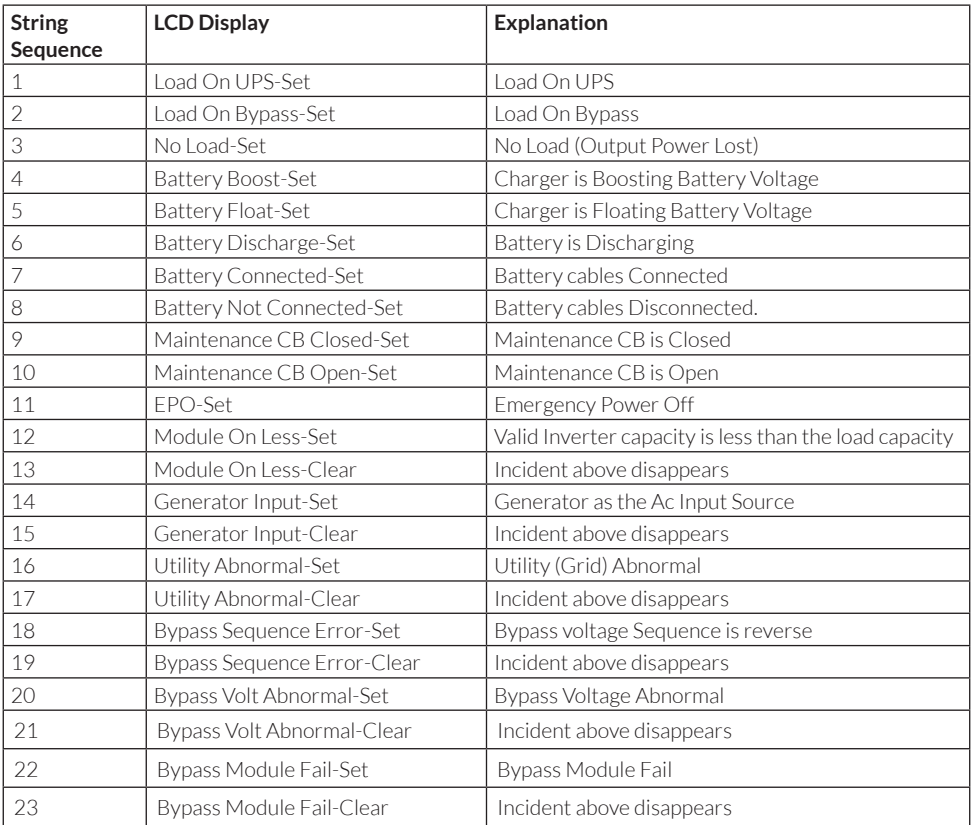

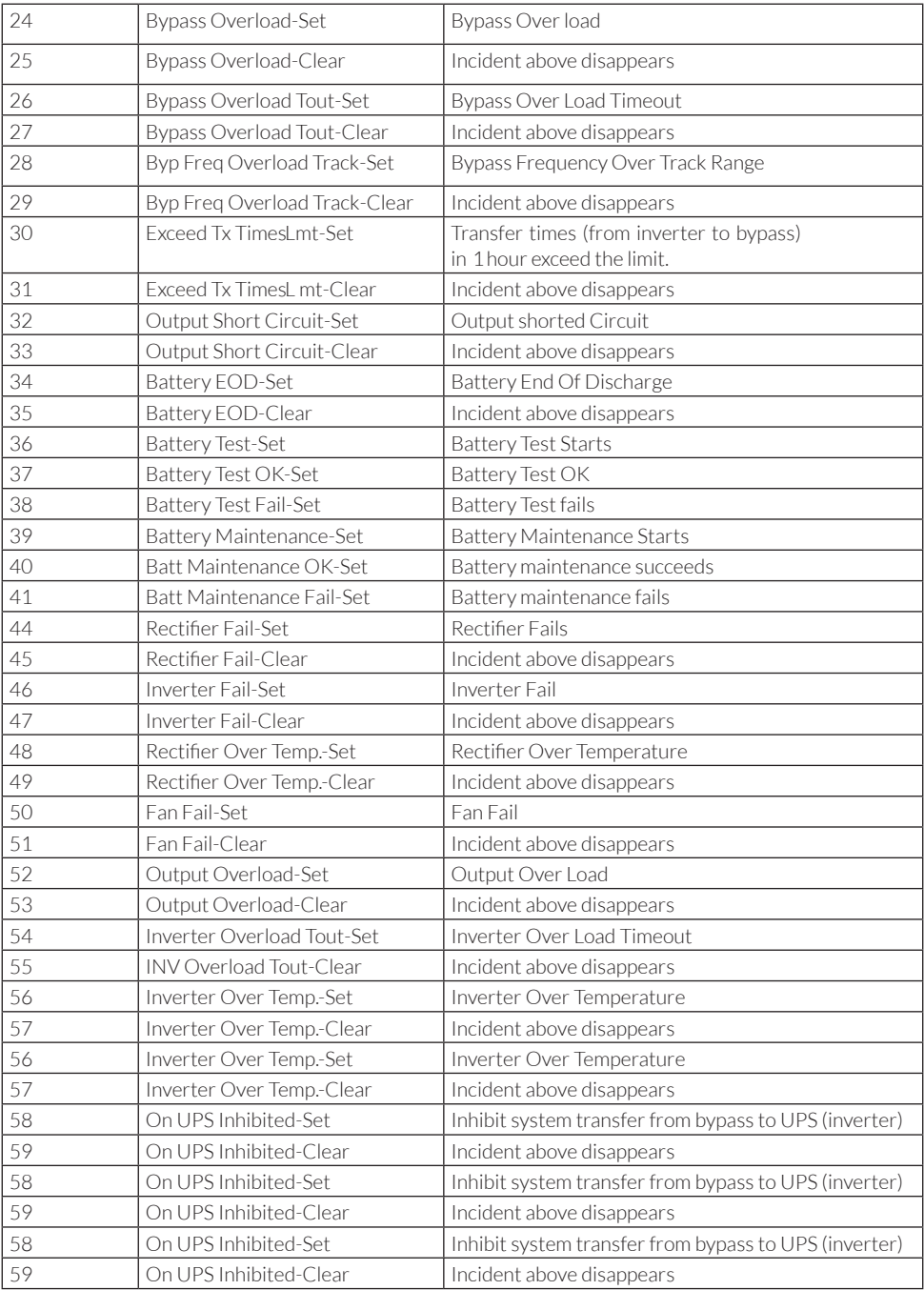

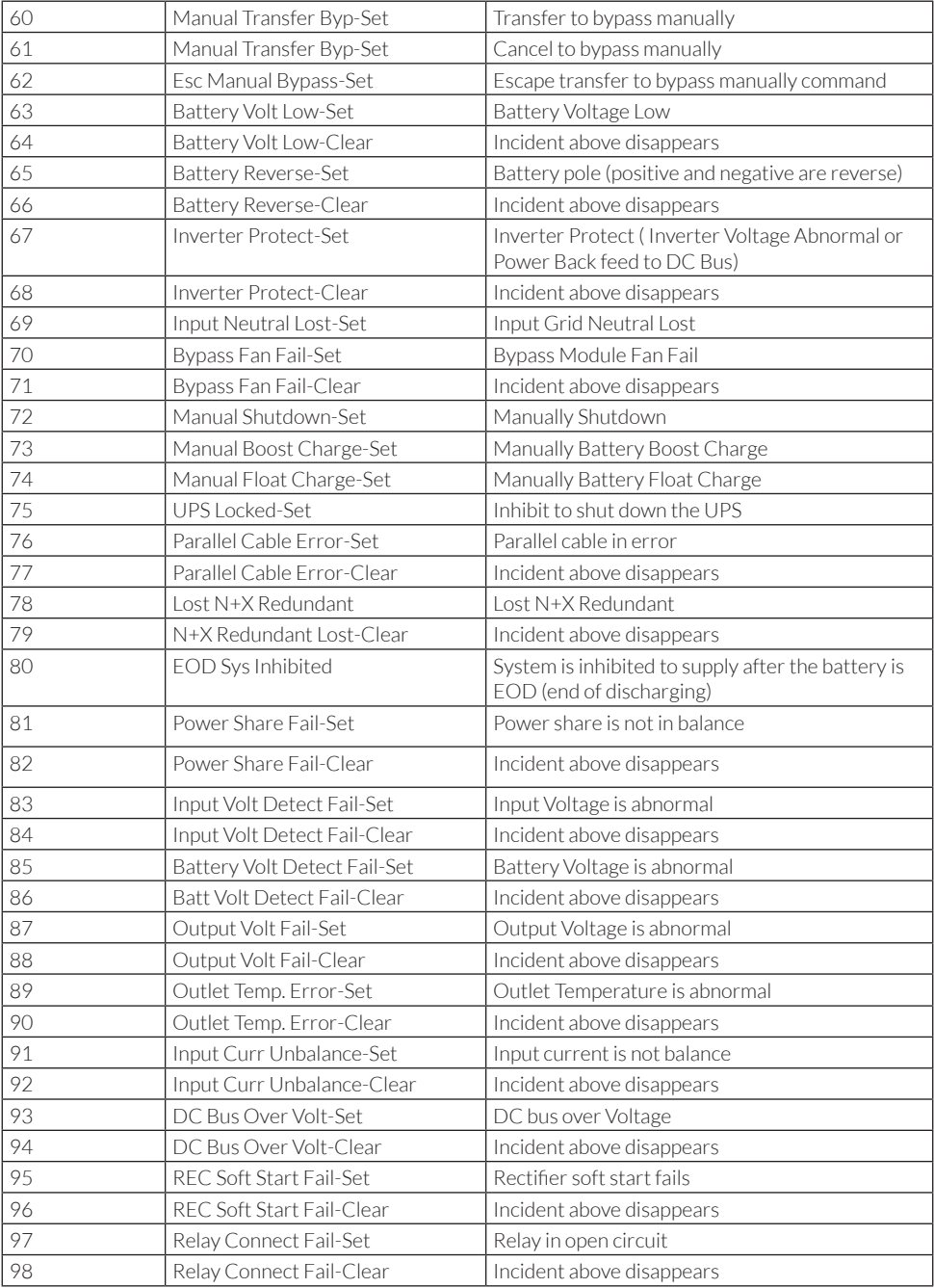

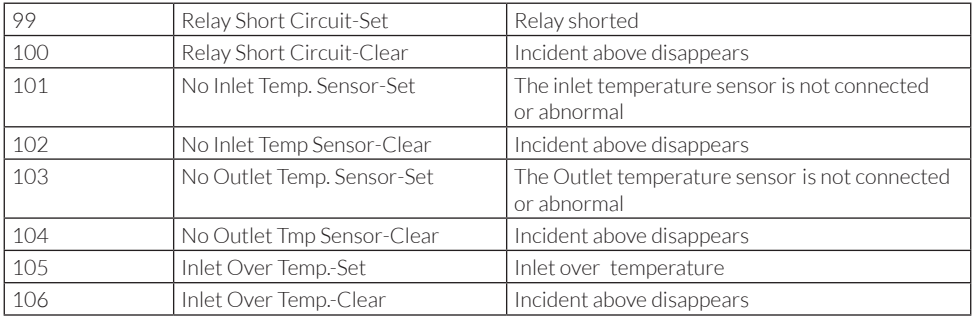

### **4.3.4 Setting**

Touch the "Setting" icon, and the system enters the page of the Setting, as it is shown in Fig.4-10.

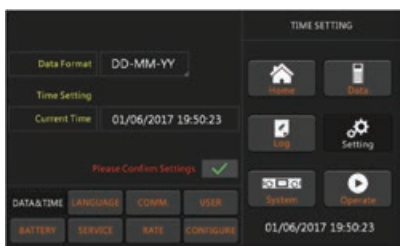

*Fig.4-10 Setting page*

The submenus are listed on the bottom side of the Setting page. Users can enter each of the setting interfaces by touching the relevant icon. The submenus are described in details below.

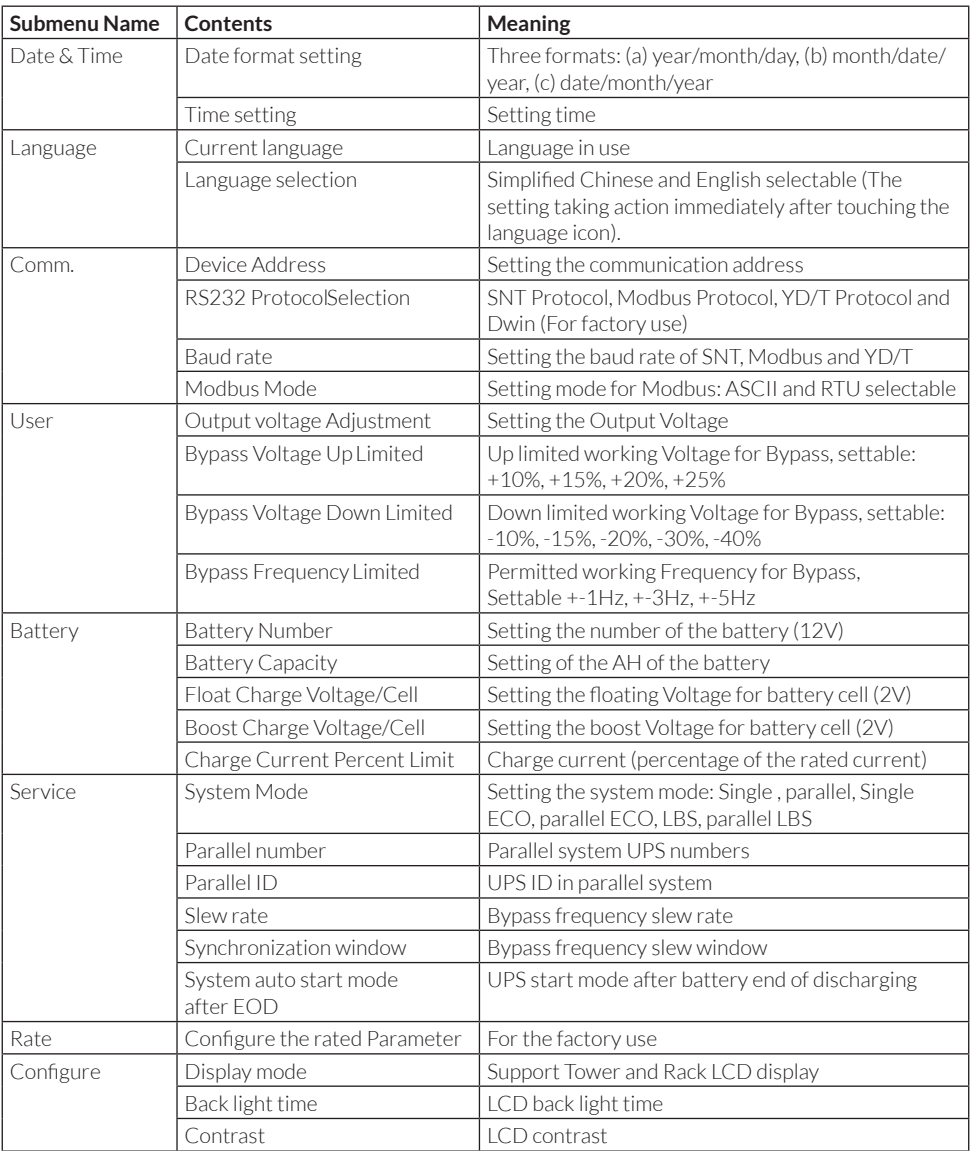

#### **Table 4-5 Description of each submenu of Setting**

### **4.3.5 System**

System Information Window displays software version, Bus voltage, charger voltage, and so on, as is shown in the following Fig.4-11.

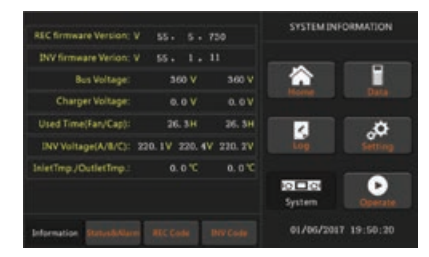

*Fig.4-11 System page*

System page shows UPS rectifier and inverter software version, positive and negative bus voltage, battery charger voltage, UPS fan running time, inverter output voltage and inlet / outlet temperature.

### **4.3.6 Operate**

Touch the "Operate" icon, and the system enters the page of the "Operate", as it is shown in Fig.4-12.

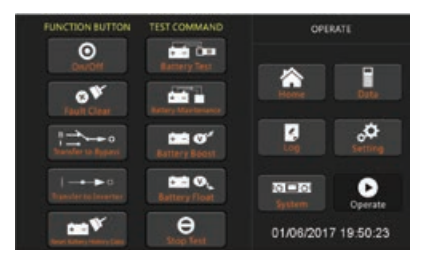

*Fig.4-12 Operate page*

The "Operate" menu includes **Function button** and **Test command**. The contents are described in details below.

#### **Function button**

**On/Off:** Manual turn ON/OFF UPS

**Fault Clear:** Clear the faults by touching the icon.

**Transfer to Bypass:** Transfer to bypass mode by touching the icon

**Transfer to Inverter:** Transfer the bypass mode to Inverter Mode by touching the icon.

**Reset Battery History Data:** Reset the battery history data by touching the icon, the history data includes the times of discharge, days for running and hours of discharging.

#### **Test command**

**Battery Test:** By touching the icon, the system transfer to the Battery mode to test the condition of the battery. Ensure the bypass is working normally and the capacity of the battery is no less than 25%.

**Battery Maintenance:** By touching the icon, the system transfers to the Battery mode. This function is used for maintaining the battery, which requires the normality of the bypass and minimum capacity of 25% for the battery.

**Battery Boost:** By touching the icon, the system starts boost charging.

**Battery FloatL:** By touching the icon, the system starts float charging.

**Stop Test:** By touching the icon, the system stops battery test or battery maintenance.

### 4.4 Alarm

There are two different types of audible alarm during UPS operation, as shown in Table 4.6.

#### **Table 4.6 Description of audible alarm**

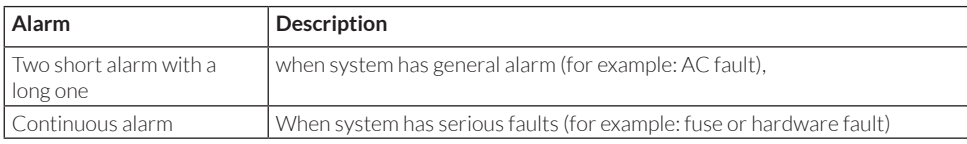

# 5. Operations

### 5.1 UPS Start-up

### **5.1.1 Start from Normal Mode**

The UPS must be started up by commissioning engineer after the completeness of installation. The steps below must be followed:

- 1. Ensure all the circuit breakers are open.
- 2. Close the output circuit breaker (CB) and then the input CB and the system starts initializing. If the system has dual inputs, close both of the breakers.
- 3. The LCD in front of the UPS is lit up. The system enters the home page, as shown in Fig.4-2.
- 4. The LCD home interface shows that the system rectifier is working and the indicator flashes, as shown in Figure 5.1.

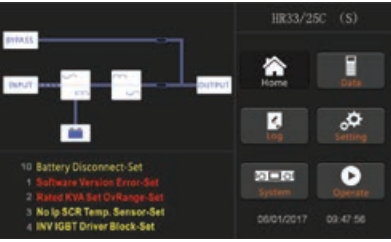

*Fig.5-1 Interface of rectifier starting*

1. After about 30S, the rectifier start is completed, the bypass static switch is on, and the bypass indicator flashes. As shown in Figure 5.2

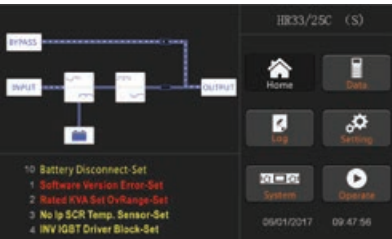

*Fig.5-2 Interface of bypass starting*

2. After the bypass static switch is on, the inverter starts and the inverter indicator bar flashes as shown in Figure 5-3.

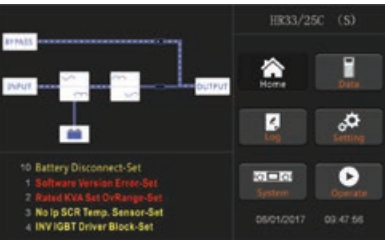

*Fig.5-3Interface of inverter starting*

3. After about 30S, when the inverter is running normally, the UPS switches from the bypass to the inverter, the bypass indicator bar is off, and the load indicator bar flashes. As shown in Figure 5-4.

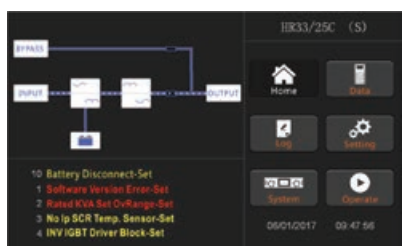

*Fig.5-4 Interface of inverter mode*

4. Close the external battery switch, the battery indicator flashes, and then the UPS charges the battery. The UPS works in normal mode. As shown in Figure 5-5

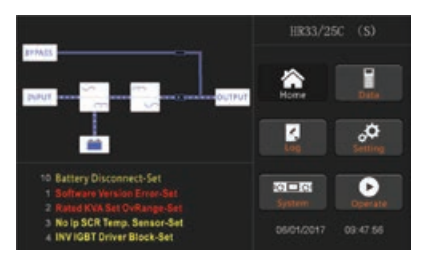

*Fig.5-5 Interface of normal mode*

### **Note**

- When the system starts, the stored setting will be loaded.
- Users can browse all incidents during the process of the starting up by checking the menu Log.

### **5.1.2 Start from Battery**

The start for battery model is referring to battery cold start. The steps for the start-up are as follows:

- 1. Confirm the battery is correctly connected; close the external battery circuit breakers.
- 2. Press the red button for the battery cold start (See Fig.5-6). The system is then powered by the battery.

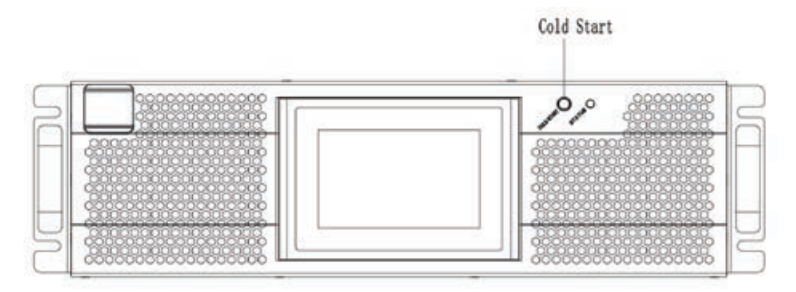

*Fig.5-6 the position of the battery cold start button*

1. After that, the system is starting up following steps 3insection 5.1.1 and the system transfers to battery mode in 30S.

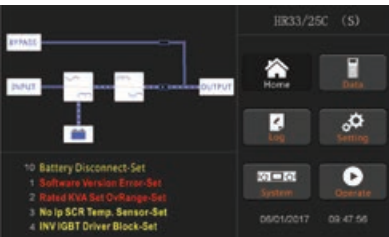

*Fig.5-7 Start from Battery*

2. Close the output isolation switch or external output isolation switch to supply the load, and the system is working on battery model.

 **Note:** You can use the battery cold start button after the battery is switched on for 1 minute.

### 5.2 Procedure for Switching between Operation Modes

### **5.2.1 Switching the UPS into Battery Mode from Normal Mode**

The UPS transfers to Battery mode immediately after input circuit breaker disconnects from the utility.

### **5.2.2 Switching the UPS into Bypass Mode from Normal Mode**

Follow the path by selecting the icon of "Operate" and then select  $\frac{1}{2}$  and  $\frac{1}{2}$  to transfer the system to Bypass Mode.

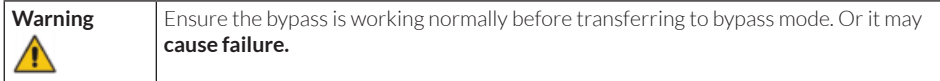

### **5.2.3 Switching the UPS into Normal Mode from Bypass Mode**

Follow the path by selecting the icon of "Operate" and then the system transfer to Normal Mode

**■ Note:** Normally, the system will transfer to the Normal mode automatically. This function is used when the frequency of the bypass is over track and when the system needs to transfer to Normal mode by manual.

### **5.2.4 Switching the UPS into Maintenance Bypass Mode from Normal Mode**

These following procedures can transfer the load from the UPS inverter output to the maintenance bypass supply, which is used for maintaining the UPS.

- 1. Transfer the UPS into Bypass mode following section 5.2.2.
- 2. Remove the cover of maintenance bypass breaker.
- 3. Turn on the maintenance bypass breaker. And the load is powered through maintenance bypass and static bypass.
- 4. One by one to turn off the battery breaker, input breaker, bypass input breaker and output breaker.
- 5. The load is powered through maintenance bypass.

**Warning** Before making this operation, confirm the messages on LCD display to be sure that bypass supply is regular and the inverter is synchronous with it, so as not to risk a short interruption in powering the load.

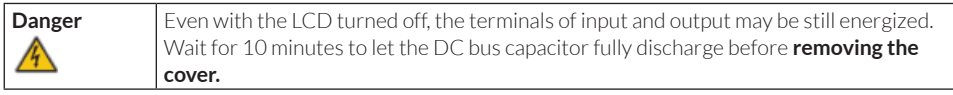

#### **5.2.5 Switching the UPS into Normal Mode from Maintenance Bypass Mode**

These following procedures can transfer the load from the Maintenance Bypass mode to inverter output.

- 1. After finish of maintenance. One by one to turn on the output breaker, bypass input breaker, input breaker and battery breaker.
- 2. After 30S, the bypass indicator trace flashes and the load is powered through maintenance bypass breaker and static bypass.
- 3. Turn off the maintenance bypass breaker. Then the load is powered through static bypass. The rectifier starts followed by the inverter.
- 4. After 60S, the system transfers to Normal mode.

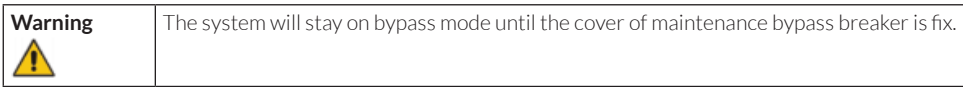

### 5.3 Battery Maintenance

If the battery is not discharged for a long time, it is necessary to test the condition of the battery.

Enter the menu "Operate", as is shown in Fig.5-8 and select the icon"Battery maintenance", the system transfers into the Battery mode for discharging. The system will discharge the batteries until the alarm of "Battery low voltage" is given Users can stop the discharging by the "StopTest" icon.

With the icon of"Battery test", batteries will be discharged for about 30 seconds, and then re-transfer to normal mode.

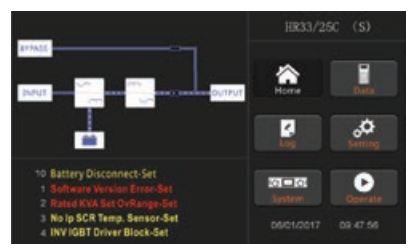

*Fig.5.8 Operate page*

### 5.5 Installation of Parallel Operation System

### **5.5.1 Parallel system diagram**

Up to four UPS could be paralleled, with a diagram as shown in Fig.5-9.

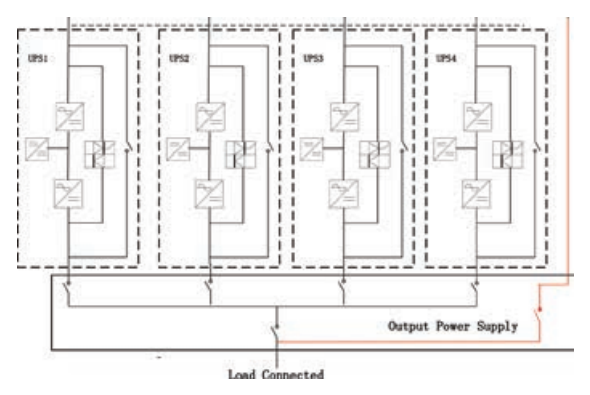

*Fig. 5-9 Parallel diagram*

The parallel board is located at the back of the UPS cabinet, as is shown in Fig.5-10.

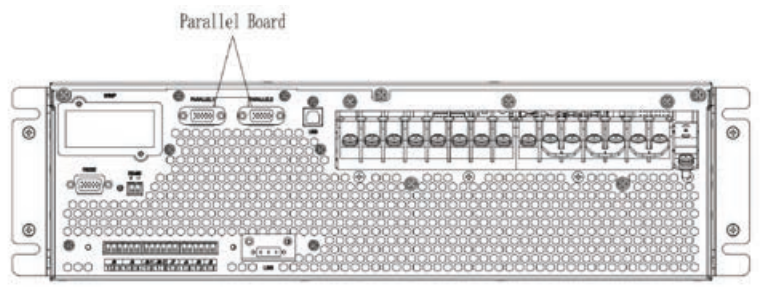

*Fig.5-10 Location of the Parallel board*

All the parallel cables are designed to be shielded and double insulated, and are connected between the UPS to form a loop as shown below in Fig.5-11.

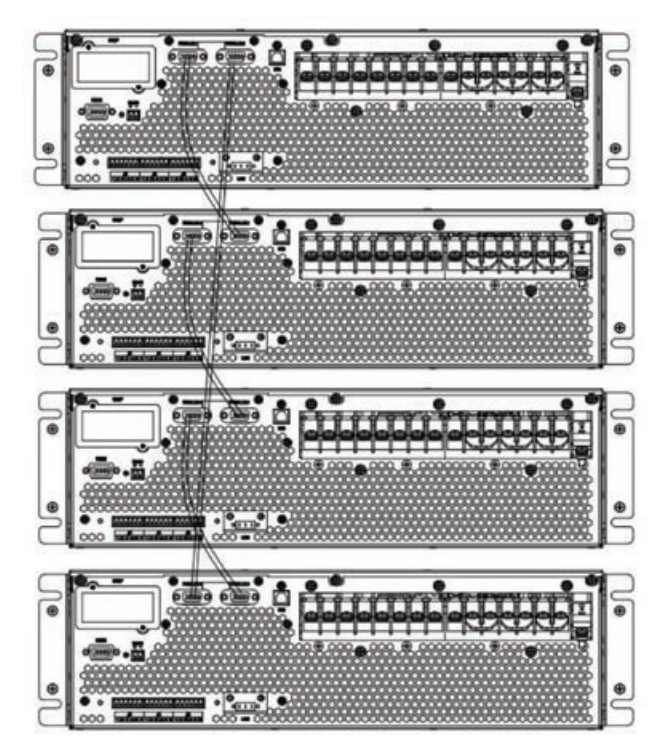

*Fig.5-11 Parallel connection*

### **5.5.2 Parallel system setting**

#### **Parallel system connection**

For field installation, please connect the cables according to Fig.5-9 and Fig.5-11.

In order to assure that all units are equally utilized and to comply with relevant wiring rules, the following requirements apply:

- 1. All units shall be of the same rating and must be connected to the same bypass source.
- 2. The bypass and the main input sources must be referenced to the same neutral potential.
- 3. Any RCD (Residual Current detecting device), if installed, must be of an appropriate setting and located upstream of the common neutral bonding point. Alternatively, the device must monitor the protective earth currents of the system. Refer to the High Leakage Current Warning in the first part of this manual.
- 4. The outputs of all UPS must be connected to a common output bus.

#### **Parallel system software setting**

1. To change the parallel system setting, please follow the steps below. With the monitoring software from manufacturer, select the page of "Service Setting" as below.

| 씨<br>Home<br><b>BypassData</b> | System Setting   Battery Setting   Customization   WarningSet   DryContactSet |                    |                 | $\sim$ |
|--------------------------------|-------------------------------------------------------------------------------|--------------------|-----------------|--------|
| <b>ManipOata</b><br>OutputData | System Mode                                                                   |                    | <b>Barafiel</b> |        |
| <b>BatteryData</b>             | United Number                                                                 |                    | 회               |        |
| CabStatus<br><b>UnitStates</b> | System ID                                                                     |                    |                 |        |
| <b>HisLogDown</b>              | Adjusted Output Voltage                                                       |                    |                 |        |
| SCodeDown                      | Frequency Slew Rate                                                           |                    |                 |        |
| RateSetting<br>ServSetting     | Frequency Synchronization Window                                              |                    |                 |        |
| DetectAdjust                   | LCD Time(Min)                                                                 |                    | Default         | s      |
| ControlOmd<br>Furrogram        |                                                                               | SaveAll<br>Recover | Sit.            |        |

*Fig.5-12 Parallel setting*

- 2. Set "System Mode" to "Parallel", and set the "United Number" to the number of units in parallel. For the setting of system ID with a system of 3 units in parallel, for example, set the number from 0 to 2 for these 3 units accordingly.
- 3. Restart the UPS when finish the setting and press the button of "Set". Here the software setting is done. Ensure all the output parameters must be set the same.

#### **Parallel system jumper setting**

There are different settings of the jumpers on the parallel board and control board for different parallel system.

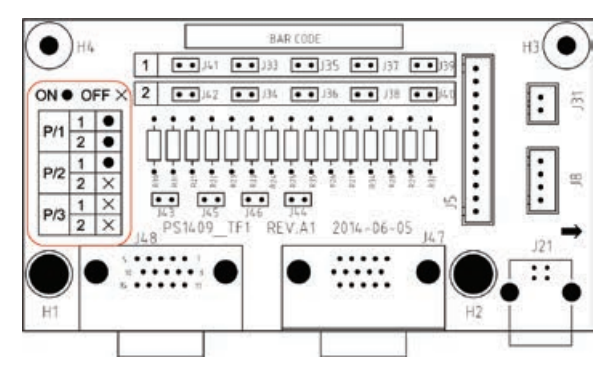

*Fig.5-13 Connectors on Parallel board (PS1409\_TF1)*

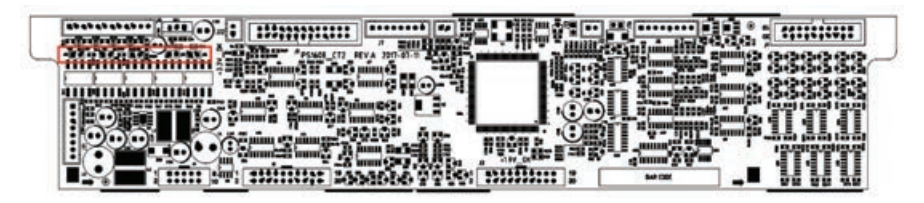

*25K Connectors on Control board (PS1608\_CT2)*

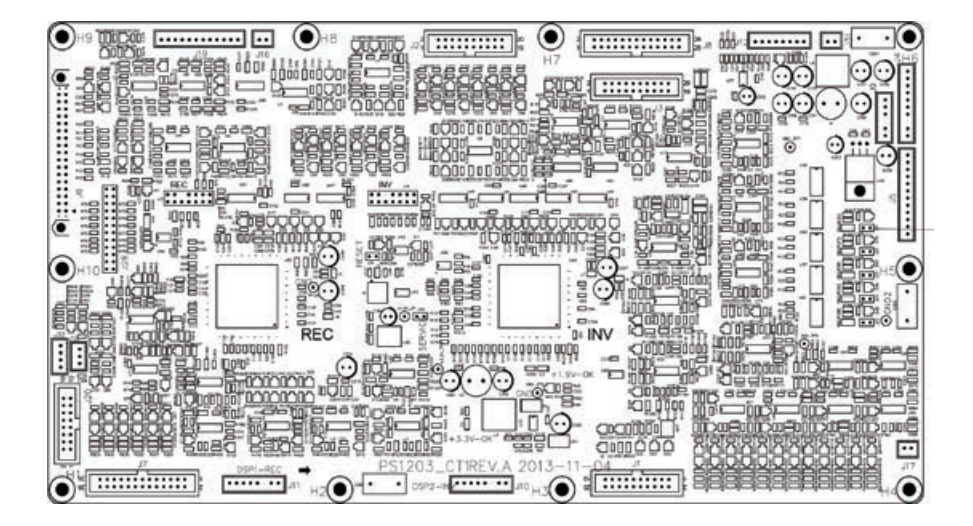

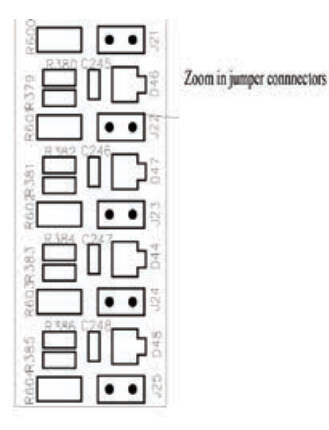

*15K Connectors on Control board (PS1203\_CT1)* Fig.5-14 Connectors on Control board

### **1. Parallel boards settings**

- a. For single UPS, no need parallel board. When a parallel board is installed, connectors of J33 to J42 should be shorted by the jumpers.
- b. For2 UPS in parallel, short the connectors of J33/J35/J37/J39/J41 by jumpers on each board, keep connectors of J34/J36/J38/J39/J42 open
- c. For 3 or 4UPS in parallel, keep connectors of J33-J42 open.

### **2. Control boards settings**

- The 20Kand 25K control board is named as PS1608 CT2.
- For single UPS, keep the J15, J18, J19, J20, J21 shorted by jumpers For parallel, keep all the connectors J15, J18, J19, J20, J21 open.
- The 15K control board is named as PS1203 CT1.
- For single UPS, keep the J21, J22, J23, J24, J25 shorted by jumpers
- For parallel, keep all the connectors J21, J22, J23, J24, J25 open. As shown in Fig.5-14.

#### **Note: The connectors not mentioned keep them untouched.**

When all the connection and settings are finished, follow the steps below for the operation of parallel system setup.

- 1. Close the output and input breaker of the first unit. Wait for the startup of bypass static switch and rectifier, about 90 seconds later; the system will transfer to normal mode. Check if there is any alarm on LCD and verify the output voltage is correct or not.
- 2. Turn on the second unit as the same operation with the first one; the unit will join the parallel system automatically.
- 3. Turn on the rest units one by one, and check the information on LCD. 4.Verify the load sharing with a certain load applied.

# 6. Maintenance

This chapter introduces UPS maintenance, including the maintenance instructions of UPS and the replacement method of dust filter.

### 6.1 Precautions

- 1. Only certified engineers are authorized to maintain the UPS.
- 2. The components or PCBs should be disassembled from top to bottom, so as to prevent any inclination from high gravity center of the cabinet.
- 3. To ensure the safety before maintaining, measure the voltage between operating parts and the earth with multimeter ensure the voltage is lower than hazardous voltage, i.e. DC voltage is lower than 60Vdc, and AC maximum voltage is lower than 42.4Vac.
- 4. Wait 10 minutes before opening the cover of the UPS.

### 6.2 Instruction for Maintaining UPS

For the maintenance of the UPS, please refer to chapter 5.2.4 for the instruction to transfer to maintenance bypass mode. After maintenance, re-transfer to normal mode according to chapter 5.2.5.

### 6.3 Instruction for Maintaining Battery string

For the Lead-Acid maintenance free battery, when maintenance the battery according to requirements, battery life can be prolonged. The battery life is mainly determined by the following factors:

- 1. Installation. The battery should be placed in dry and cool place with good ventilation. Avoid direct sunlight and keep away from heat source. When installing, ensure the correct connection to the batteries with same specification.
- 2. Temperature. The most suitable storage temperature is 20 ºC to 25ºC.The battery life will be shortened if the battery is used under high temperature or in deep discharging status. Refer to product manual for details.
- 3. Charging/discharging current. The best charging current for the lead-acid battery is 0.1C .The maximum current for the battery can be 0.3C.The suggested discharging current is 0.05C-3C.
- 4. Charging voltage. In most of the time, the battery is in standby state. When the utility is normal, the system will charge the battery in boost mode (Constant voltage with maximum limited) to full and then transfers to the state of float charge.
- 5. Discharge depth. Avoid deep discharging; which will greatly reduce the life time of the battery. When the UPS runs in battery mode with light load or no load for a long time, it will cause the battery to deep discharge.
- 6. Check periodically. Observe if any abnormality of the battery, measure if the voltage of each battery are in balance. Discharge the battery periodically.

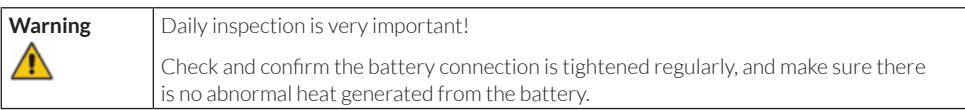

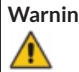

**g** If a battery has leakage or is damaged, it must be replaced, stored in a container resistant to sulfuric acid and disposed of accordance with local regulations.

The waste lead-acid battery is a kind of hazardous waste and is one of the major contaminants controlled by government. Therefore, its storage, transportation, use and disposal must comply with the national or local regulations and laws about the disposal of hazardous waste and waste batteries or other standards.

According to the national laws, the waste lead-acid battery should be recycled and reused, and it is prohibited to dispose of the batteries in other ways except recycling. Throwing away the waste lead-acid batteries at will or other improper disposal methods will cause severe environment pollution, and the person who does this will bear the corresponding legal responsibilities.

# 7. Product Specification

This chapter provides the specifications of the product, including environmental characteristics, mechanical characteristics and electrical characteristics.

### 7.1 Applicable Standards

The UPS has been designed to conform to the following European and international standards:

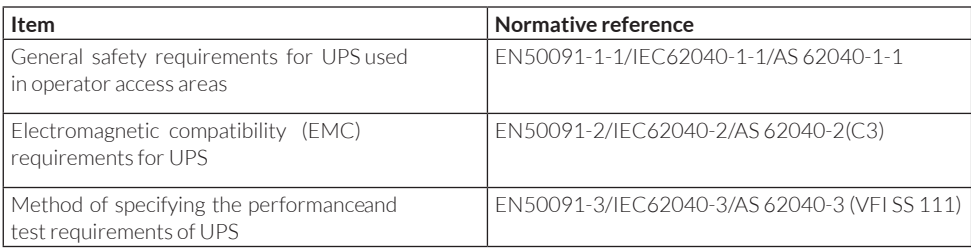

#### **Table 7.1 Compliance with European and International Standards**

### **Note**

The above mentioned product standards incorporate relevant compliance clauses with generic IEC and EN standards for safety (IEC/EN/AS60950), electromagnetic emission and immunity (IEC/EN/ AS61000 series) and construction (IEC/EN/AS60146 series and 60950).

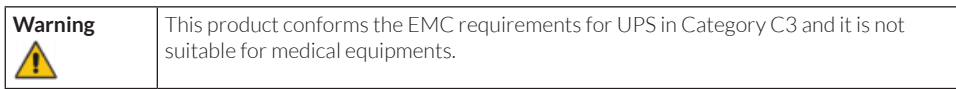

### 7.2 Environmental Characteristics

#### **Table 7.2 Environmental Characteristics**

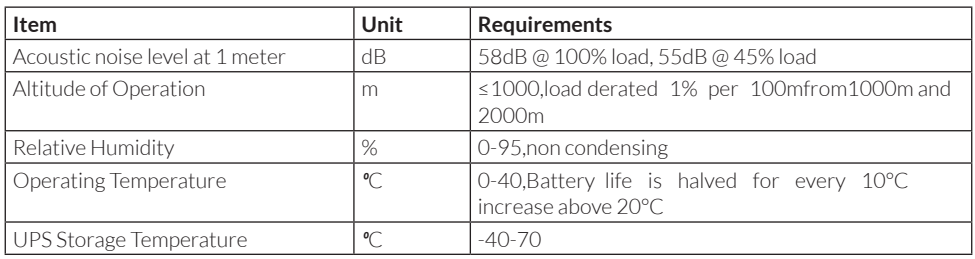

### 7.3 Mechanical Characteristic

#### **Table 7.3 Mechanical Characteristics for Cabinet**

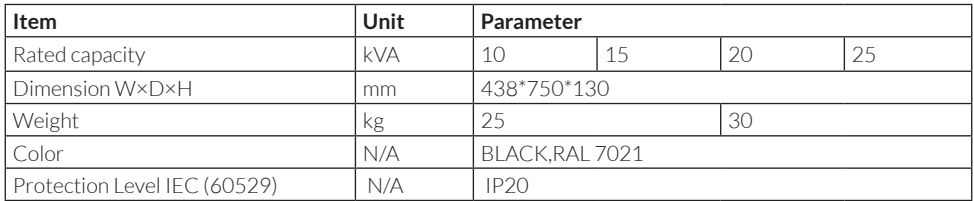

### 7.4 Electrical Characteristics

#### **7.4.1 Electrical Characteristics (Input Rectifier)**

#### **Table 7.5 Rectifier AC input Mains**

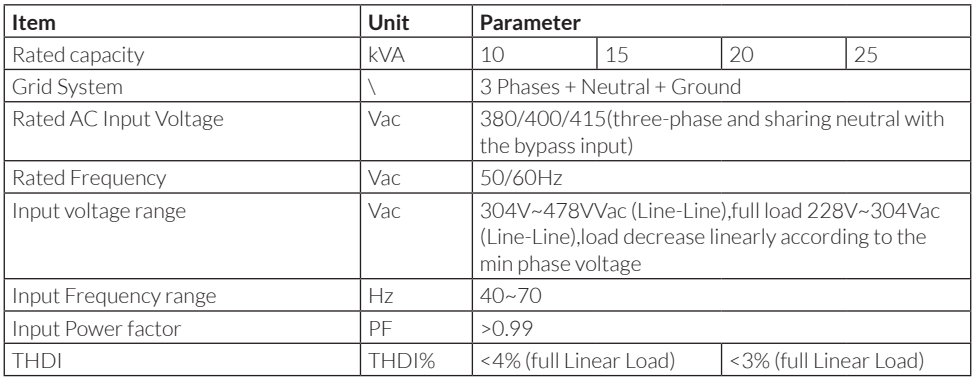

### **7.4.2 Electrical Characteristics(Intermediate DC Link)**

#### **Table 7.6 Battery**

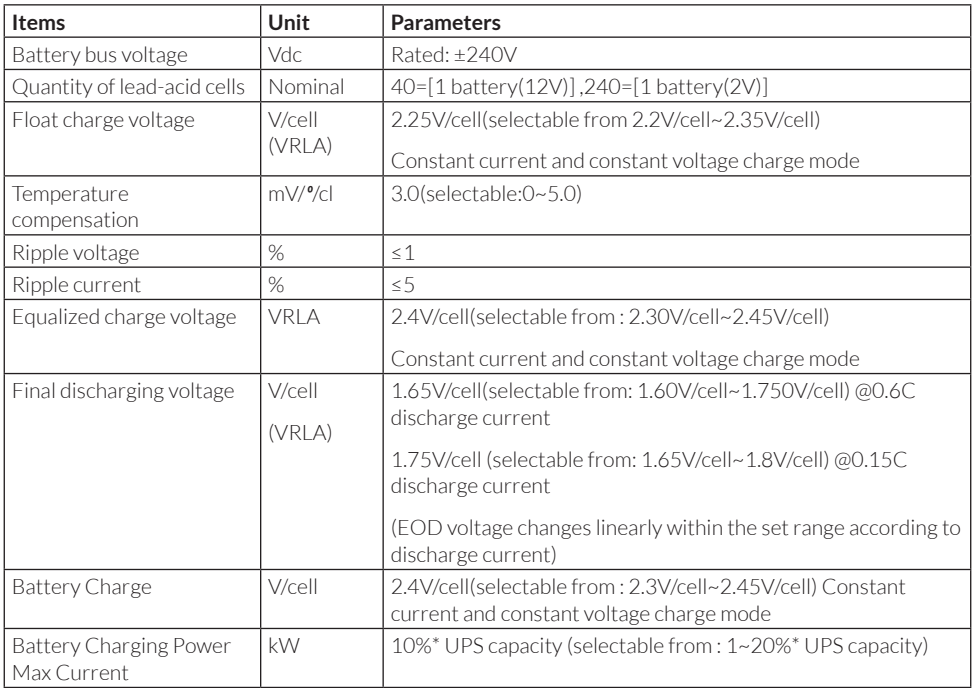

### **7.4.3 Electrical Characteristics (Inverter Output)**

#### **Table 7.7 Inverter Output (To critical load)**

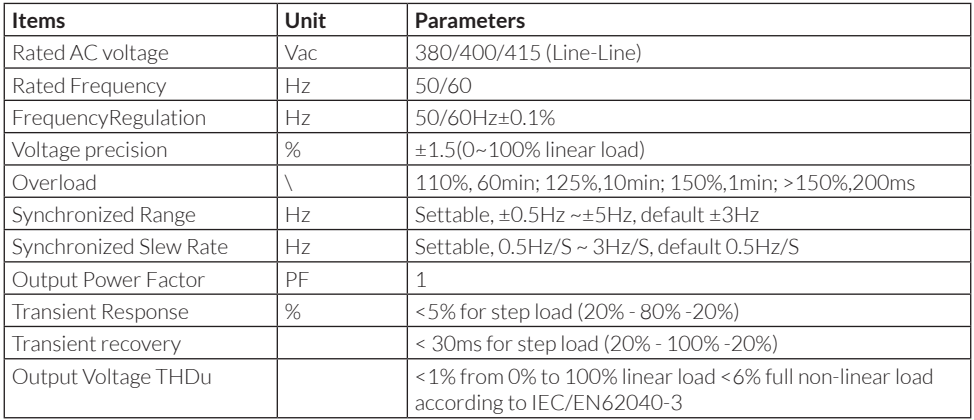

### **7.4.4 Electrical Characteristics (Bypass Mains Input)**

#### **Table 7.8 Bypass Mains Input**

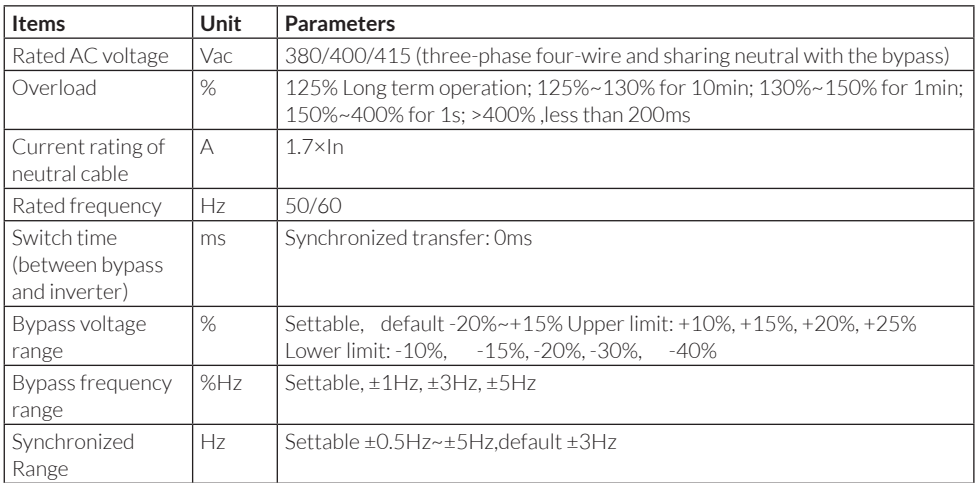

### 7.5 Efficiency

#### **Table 7.9 Efficiency**

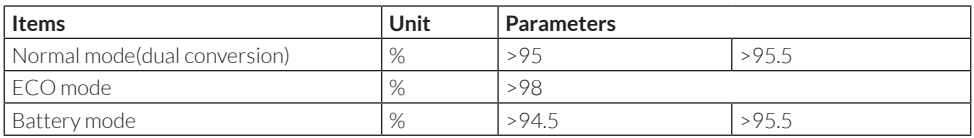

### 7.6 Display and Interface

#### **Table 7.10 Display and Interface**

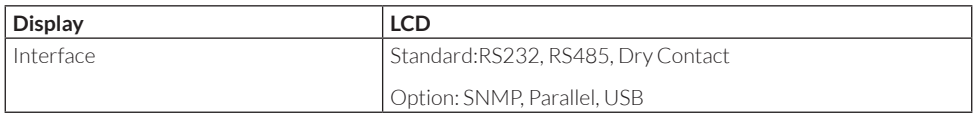